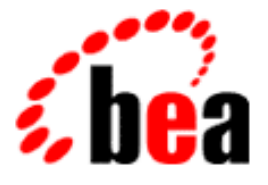

# BEA Campaign Manager for WebLogic BEA WebLogic Commerce Server BEA WebLogic Personalization Server BEA E-Business Control Center

Installation Guide

 BEA WebLogic Commerce Server 3.5 BEA WebLogic Personalization Server 3.5 Document Edition 3.5.13 May 2003 BEA Campaign Manager for WebLogic 1.1

#### Copyright

Copyright © 2001 BEA Systems, Inc. All Rights Reserved.

#### Restricted Rights Legend

This software and documentation is subject to and made available only pursuant to the terms of the BEA Systems License Agreement and may be used or copied only in accordance with the terms of that agreement. It is against the law to copy the software except as specifically allowed in the agreement. This document may not, in whole or in part, be copied, photocopied, reproduced, translated, or reduced to any electronic medium or machine readable form without prior consent, in writing, from BEA Systems, Inc.

Use, duplication or disclosure by the U.S. Government is subject to restrictions set forth in the BEA Systems License Agreement and in subparagraph (c)(1) of the Commercial Computer Software-Restricted Rights Clause at FAR 52.227-19; subparagraph  $(c)(1)(ii)$  of the Rights in Technical Data and Computer Software clause at DFARS 252.227-7013, subparagraph (d) of the Commercial Computer Software--Licensing clause at NASA FAR supplement 16-52.227-86; or their equivalent.

Information in this document is subject to change without notice and does not represent a commitment on the part of BEA Systems. THE SOFTWARE AND DOCUMENTATION ARE PROVIDED "AS IS" WITHOUT WARRANTY OF ANY KIND INCLUDING WITHOUT LIMITATION, ANY WARRANTY OF MERCHANTABILITY OR FITNESS FOR A PARTICULAR PURPOSE. FURTHER, BEA Systems DOES NOT WARRANT, GUARANTEE, OR MAKE ANY REPRESENTATIONS REGARDING THE USE, OR THE RESULTS OF THE USE, OF THE SOFTWARE OR WRITTEN MATERIAL IN TERMS OF CORRECTNESS, ACCURACY, RELIABILITY, OR OTHERWISE.

#### Trademarks or Service Marks

BEA, WebLogic, Tuxedo, and Jolt are registered trademarks of BEA Systems, Inc. How Business Becomes E-Business, BEA WebLogic E-Business Platform, BEA Builder, BEA Campaign Manager for WebLogic, BEA Manager, BEA E-Business Control Center, BEA eLink, BEA WebLogic Commerce Server, BEA WebLogic Personalization Server, BEA WebLogic Process Integrator, BEA WebLogic Collaborate, BEA WebLogic Enterprise, and BEA WebLogic Server are trademarks of BEA Systems, Inc.

All other product names may be trademarks of the respective companies with which they are associated.

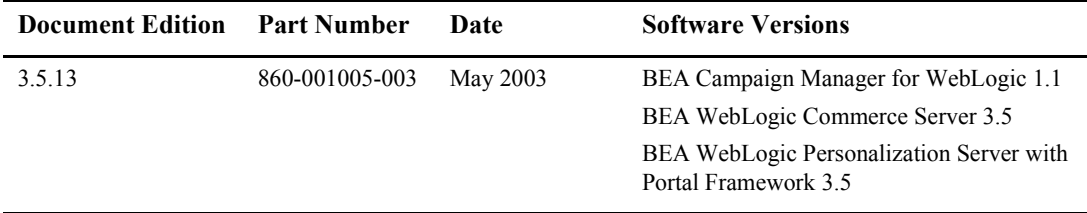

# **Contents**

#### **[About This Document](#page-6-0)**

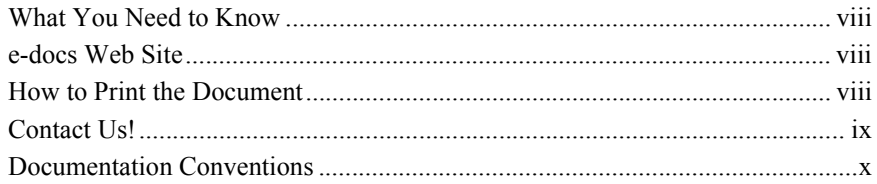

#### **[1. Preparing to Install](#page-12-0)**

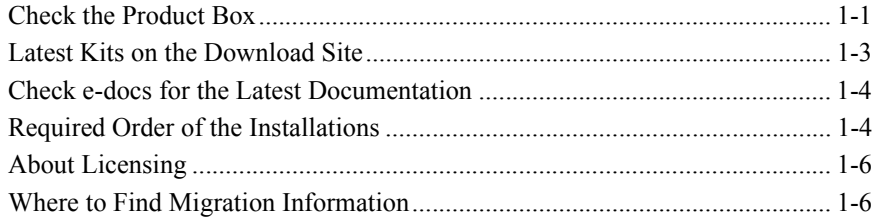

#### **[2. Supported Platforms and DDL Files](#page-18-0)**

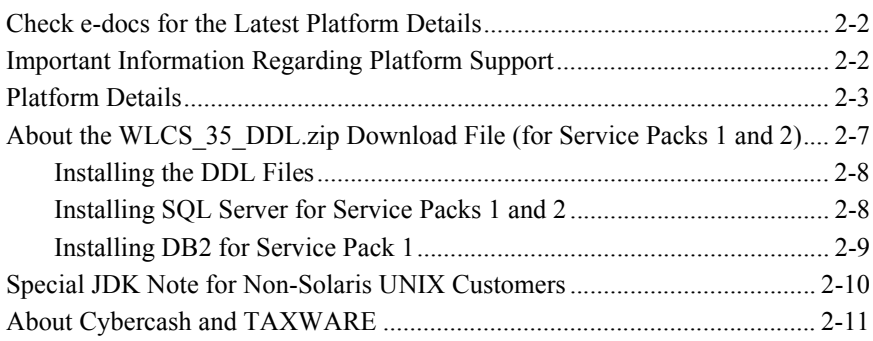

#### **[3. Installing the Server on Windows Systems](#page-30-0)**

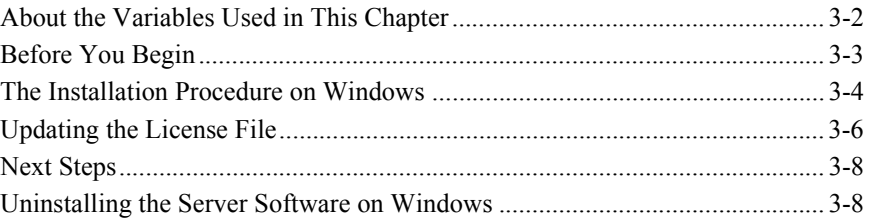

#### **[4. Installing the Server on UNIX Systems](#page-40-0)**

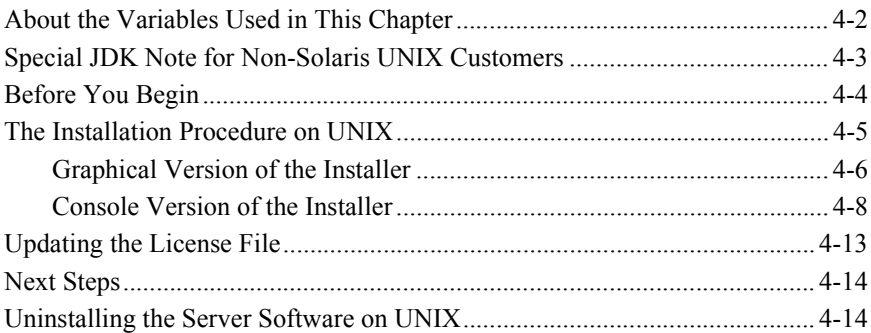

#### **[5. Installing the E-Business Control Center](#page-56-0)**

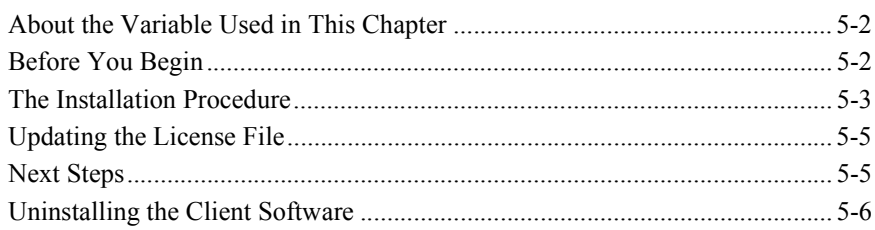

#### **[6. Installing the Documentation Files](#page-64-0)**

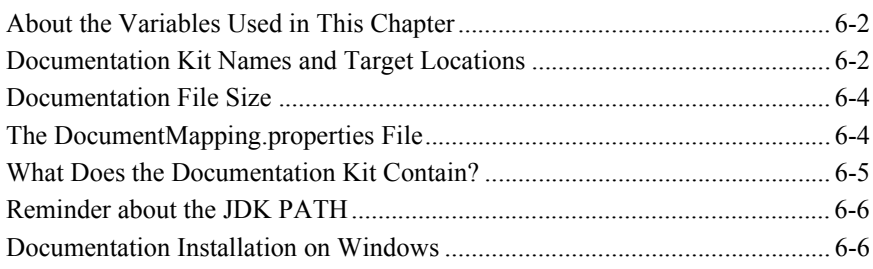

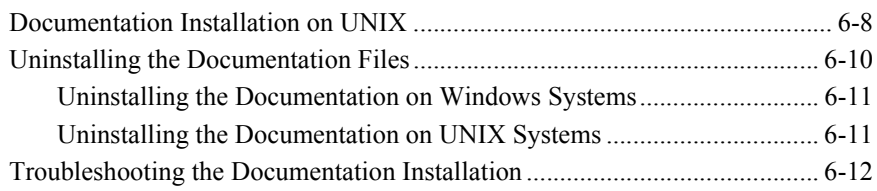

#### **[7. Post-Installation Considerations](#page-76-0)**

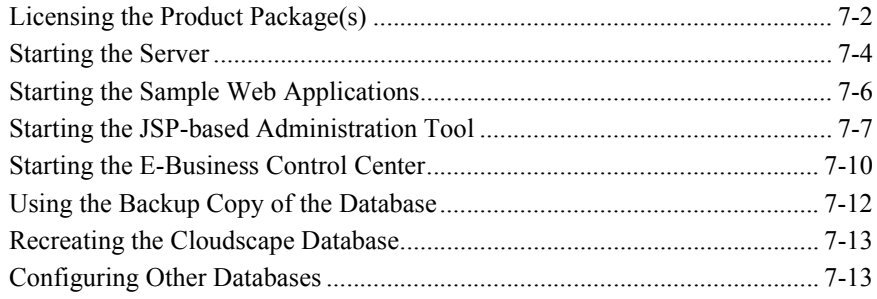

#### **[Index](#page-90-0)**

#### **vi** Installation Guide

# <span id="page-6-0"></span>**About This Document**

This document explains how to install the BEA Campaign Manager for WebLogic 1.1, WebLogic Commerce Server 3.5, and WebLogic Personalization Server 3.5 product packages. This document also explains how to install the BEA E-Business Control Center, a client tool used with all three product packages.

This document includes the following chapters:

- $\blacksquare$  Chapter 1, "Preparing to Install," explains how to get ready for the Campaign Manager for WebLogic 1.1, WebLogic Commerce Server 3.5, and WebLogic Personalization Server 3.5 installation on server systems, and the E-Business Control Center installation on client systems.
- **n** Chapter 2, "Supported Platforms and DDL Files," describes the hardware and software prerequisites.
- $\blacksquare$  Chapter 3, "Installing the Server on Windows Systems," explains how to install the product on supported Windows systems.
- Chapter 4, "Installing the Server on UNIX Systems," explains how to install the product on supported UNIX systems.
- $\blacksquare$  Chapter 5, "Installing the E-Business Control Center," explains how to install the client tool on supported client systems.
- $\blacksquare$  Chapter 6, "Installing the Documentation Files," explains how to install the documentation files.
- $\blacksquare$  Chapter 7, "Post-Installation Considerations," explains how to start the server, the JSP-based Administration tool, and the client tool. The chapter also describes other post-installation considerations.

### <span id="page-7-0"></span>**What You Need to Know**

This document is intended for installers and administrators involved in setting up an e-commerce site using BEA Campaign Manager for WebLogic 1.1, WebLogic Commerce Server 3.5, and WebLogic Personalization Server 3.5, plus the E-Business Control Center client tool. This document assumes a familiarity with the product platform and related Web technologies.

#### <span id="page-7-1"></span>**e-docs Web Site**

BEA product documentation is available on the BEA corporate Web site. From the BEA Home page, click on Product Documentation or go directly to the "e-docs" Product Documentation page at http://e-docs.bea.com.

#### <span id="page-7-2"></span>**How to Print the Document**

You can print a copy of this document from a Web browser, one file at a time, by using the File $\rightarrow$ Print option on your Web browser.

A PDF version of this document is available on the WebLogic Commerce Server and WebLogic Personalization Server documentation Home page on the e-docs Web site (and also on the documentation CD). You can open the PDF in Adobe Acrobat Reader and print the entire document (or a portion of it) in book format. To access the PDFs, open the documentation Home page, click the PDF files button and select the document you want to print.

If you do not have the Adobe Acrobat Reader, you can get it for free from the Adobe Web site at http://www.adobe.com/.

## <span id="page-8-0"></span>**Contact Us!**

Your feedback on the BEA WebLogic Commerce Server and WebLogic Personalization Server documentation is important to us. Send us e-mail at **docsupport@bea.com** if you have questions or comments. Your comments will be reviewed directly by the BEA professionals who create and update the product documentation.

In your e-mail message, please indicate that you are using the documentation for the BEA Campaign Manager for WebLogic 1.1, WebLogic Commerce Server 3.5, and WebLogic Personalization Server 3.5 release.

Please do not use the docsupport $@$ bea.com email account to report software problems. If you have any questions about this version of the product software, or if you have problems installing and running BEA Campaign Manager for WebLogic 1.1, WebLogic Commerce Server 3.5, and WebLogic Personalization Server 3.5, contact BEA Customer Support through BEA WebSUPPORT at **www.bea.com**. You can also contact Customer Support by using the contact information provided on the Customer Support Card, which is included in the product package.

When contacting Customer Support, be prepared to provide the following information:

- Your name, e-mail address, phone number, and fax number
- Your company name and company address
- Your machine type and authorization codes
- The name and version of the product you are using
- A description of the problem and the content of pertinent error messages

# <span id="page-9-0"></span>**Documentation Conventions**

The following documentation conventions are used throughout this document.

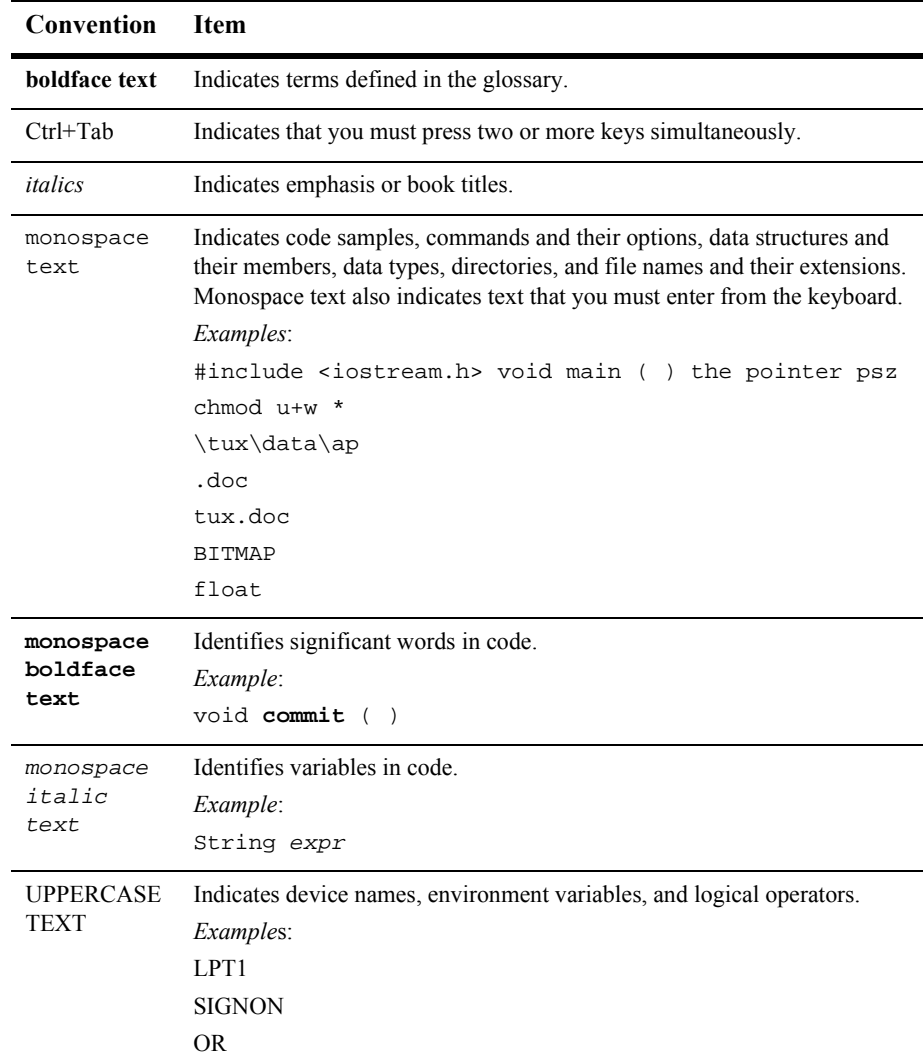

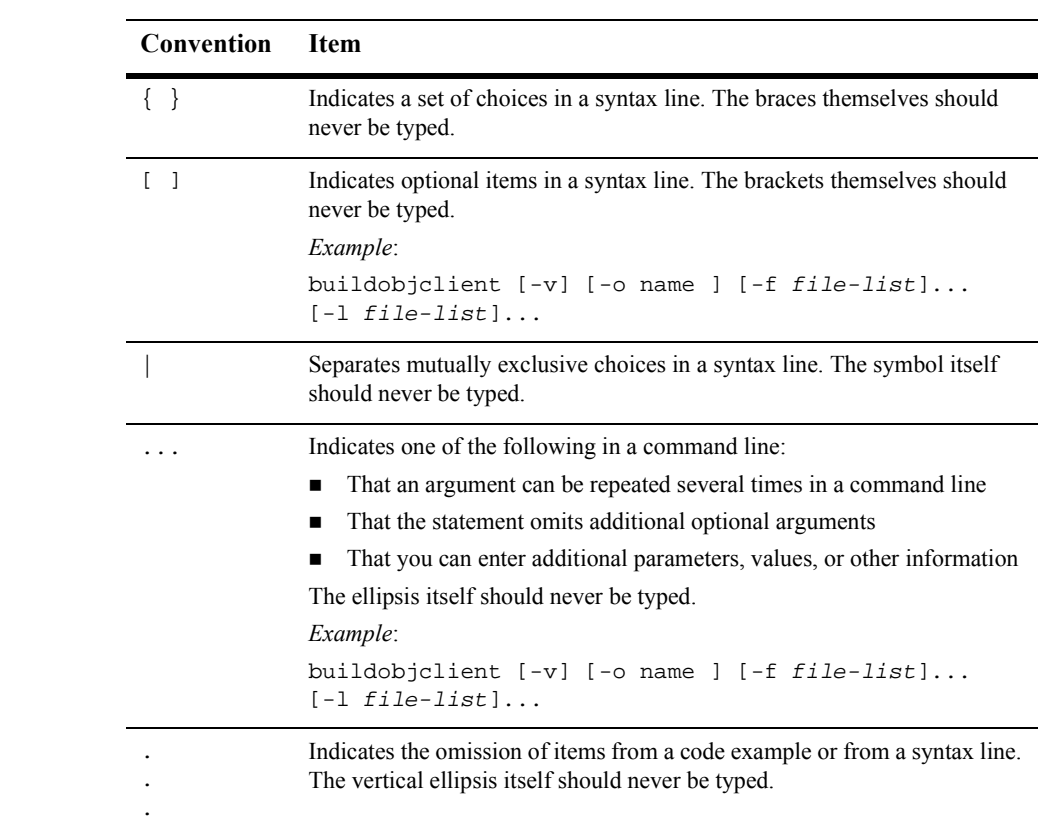

ī

# <span id="page-12-2"></span><span id="page-12-0"></span>**1 Preparing to Install**

BEA Campaign Manager for WebLogic 1.1, WebLogic Commerce Server 3.5, and WebLogic Personalization Server 3.5, and the BEA E-Business Control Center client tool are sophisticated software products. They should not be installed without proper planning.

This topic includes the following sections:

- [Check the Product Box](#page-12-1)
- [Latest Kits on the Download Site](#page-14-0)
- [Check e-docs for the Latest Documentation](#page-15-0)
- [Required Order of the Installations](#page-15-1)
- [About Licensing](#page-17-0)
- [Where to Find Migration Information](#page-17-1)

### <span id="page-12-1"></span>**Check the Product Box**

This section applies only if you ordered the Campaign Manager for WebLogic 1.1, WebLogic Commerce Server 3.5, and WebLogic Personalization Server 3.5 software packaged in a BEA product box, instead of via the BEA Download Center Web site.

The product box includes the following items:

- $\blacksquare$  A CD that contains:
	- WLCS\_35.exe, the server installation procedure for Campaign Manager for WebLogic 1.1, WebLogic Commerce Server 3.5, and WebLogic Personalization Server 3.5 on supported Microsoft Windows systems.
	- WLCS\_35.bin, the server installation procedure for Campaign Manager for WebLogic 1.1, WebLogic Commerce Server 3.5, and WebLogic Personalization Server 3.5 on Solaris systems.
	- BEA\_EBCC\_11.exe, the Windows client installation procedure for the E-Business Control Center graphical tool on supported client systems.
	- WLCS\_35\_DOC.exe, the documentation installation procedure for supported Windows systems.
	- WLCS\_35\_DOC.bin, the documentation installation procedure for supported UNIX systems.
	- **Note:** The BEA Download site contains updated installation kits with the product's service pack 1 (SP1) changes included. The kits on the CD are older; they were built in April 2001. Also, a new installation kit has been provided on the BEA Download site for several non-Solaris UNIX platforms. For more information see the next section, "Latest Kits on the Download Site" on page 1-3.
- A printed copy of the *Release Notes*
- A printed copy of the *Installation Guide* (this document)
- A Customer Support Quick Reference card
- BEA software license agreement
- In some cases, a 3.5-inch diskette that contains the license you purchased. Or the license file will be sent to you via e-mail. The update license filename is license\_wlcsps35.bea. You will use an UpdateLicense script to apply this license to the centralized license.bea file in the BEA\_HOME directory. For details, see Chapter 7, "Post-Installation Considerations."

A separate BEA box that contains the BEA WebLogic Server 6.0 software is mailed to you. You will receive the BEA WebLogic Server 6.0 license either on a diskette, or in an mail attachment. (Please see Chapter 2, "Supported Platforms and DDL Files," for information about the service pack and rolling patch requirements with WebLogic Server  $6.0.$ )

### <span id="page-14-1"></span><span id="page-14-0"></span>**Latest Kits on the Download Site**

The installation kits on the product CD were built in April 2001. Since then, BEA has released service pack 1 (SP1) and rebuilt the installation kits with the SP1 changes included. The latest kits are available on the BEA Download site. The starting URL is http://commerce.bea.com/downloads/products.jsp. From that page, follow the link to the latest Campaign Manager for WebLogic 1.1, WebLogic Commerce Server 3.5, and WebLogic Personalization Server 3.5 download kit for your platform.

The file names for the latest kits are different from the names used on the CD. The file names on the BEA Download site are as follows:

- The WLCS\_35\_with\_sp1win32.exe download file is the server kit for supported Microsoft Windows systems.
- The  $WLCS_35_W$  with sp1sol.bin download file is the server kit for supported Sun Solaris systems.
- The  $WLCS_35_w$ ith\_sp1UNIX.bin download file is the server kit for several non-Solaris UNIX systems.
- The EBCC\_11\_with sp1.bin download file is the E-Business Control Center kit for Solaris systems.
- $\blacksquare$  The  $WLCS_35_DOC.ex$ e download file is the documentation kit for supported Windows systems.
- The wLCS\_35\_DOC.bin download file is the documentation kit for supported Sun Solaris systems.
- The WLCS\_35\_DOC\_OTHER.bin download file is the documentation kit for other supported UNIX systems (non-Solaris).

For details about the supported platforms, please see Chapter 2, "Supported Platforms" and DDL Files."

### <span id="page-15-0"></span>**Check e-docs for the Latest Documentation**

If you are reading a local, online copy of the documentation, or a printed version of the *Installation Guide* or *Release Notes*, note that more recent versions of these documents might exist on the BEA e-docs Web site. When you are looking for the most recent information about system requirements and supported platforms, it is important that you check the E-docs site instead of a local version of the documentation. If you have Internet access, please see:

- http://edocs.bea.com/wlcs/docs35/relnotes/index.htm for the latest *Release Notes*
- http://edocs.bea.com/wlcs/docs35/install/index.htm for the online start page of the latest *Installation Guide*
- http://edocs.bea.com/wlcs/docs35/install/platforms.htm for the latest Supported Platforms information in the *Installation Guide*
	- **Note:** In prior releases, the Supported Platforms information was presented in the *Release Notes*. Starting with this release, it is presented in this *Installation Guide* because the platform information is needed most often before or during the installation procedure.

# <span id="page-15-1"></span>**Required Order of the Installations**

Install the software in the following order:

1. WebLogic Server 6.0 with the currently required service pack and rolling patch

See Chapter 2, "Supported Platforms and DDL Files," for information about the required WebLogic Server service pack and rolling patch numbers. If you are reading a printed or local copy of this document, please also check http://edocs.bea.com/wlcs/docs35/install/platforms.htm for possible updates.

**Note:** At the time of this writing, it was expected that the WebLogic Server rolling patches would be available for download from the WebLogic Commerce Server portion of the BEA Download site.

See the *BEA WebLogic Server Installation Guide* at http://edocs.bea.com/wls/docs60/install/index.html for complete instructions on installing WebLogic Server.

- **Note:** The WebLogic Server 6.0 installation includes a Java 2 SDK 1.3.0 installation. This is the Java 2 SDK used by the Campaign Manager for WebLogic 1.1, WebLogic Commerce Server 3.5, and WebLogic Personalization Server 3.5 software. By default, the Java 2 SDK is installed in BEA\_HOME\ $jdk130$ , where BEA\_HOME is a parent directory, into which BEA products and related software are installed in subdirectories.
- 2. The BEA Campaign Manager for WebLogic 1.1, WebLogic Commerce Server 3.5, and WebLogic Personalization Server 3.5 server software kit

These server kits are described in Chapter 3, "Installing the Server on Windows" Systems," and in Chapter 4, "Installing the Server on UNIX Systems."

3. The BEA E-Business Control Center graphical client

This kit is described in Chapter 5, "Installing the E-Business Control Center." Although the E-Business Control Center has its own installation procedure, it is not a separate product. The E-Business Control Center is a client tool used by all three product packages: Campaign Manager for WebLogic 1.1, WebLogic Commerce Server 3.5, and WebLogic Personalization Server 3.5.

The E-Business Control Center can be installed either standalone, or on the same machine as the server software if the platform supports both. The E-Business Control Center must be able to access the machine that the server will be running on.

4. The documentation files for Campaign Manager for WebLogic 1.1, WebLogic Commerce Server 3.5, and WebLogic Personalization Server 3.5

You have the option of installing the documentation files standalone (in a directory of your choice) or integrated with a pre-determined subdirectory in the product directory structure. In the case of a standalone documentation installation, it is not required that you have the product software installed on the target system.

For the convenience of people reading the documentation locally or on the BEA e-docs site, the documentation kit also includes a copy of the E-Business Control Center online Help. That is, you do not necessarily have to be running the E-Business Control Center graphical user interface to read about its features.

## <span id="page-17-0"></span>**About Licensing**

The licensing requirements for Campaign Manager for WebLogic, WebLogic Commerce Server, and WebLogic Personalization Server with Portal Framework are outlined in the section "Licensing the Product Package(s)" on page  $7-2$ . **Do not** apply a pre-3.5 WebLogic Commerce Server license file to the centralized, XML-format license.bea file. Instead, you must first upgrade any existing pre-3.5 license. For more information, please see "Licensing the Product Package(s)" on page  $7-2$ .

# <span id="page-17-1"></span>**Where to Find Migration Information**

Migration information is available in the *Migration Guide* in the online documentation.

# <span id="page-18-1"></span><span id="page-18-0"></span>**2 Supported Platforms and DDL Files**

This chapter describes the supported hardware and software platforms for BEA Campaign Manager for WebLogic 1.1, WebLogic Commerce Server 3.5, and WebLogic Personalization Server 3.5. Also shown are the requirements for the client graphical tool, the E-Business Control Center, that is used with all three product packages. In addition, this chapter provides summary information about Data Definition Language (DDL) files for databases certified after the initial April 2001 product release.

This chapter includes the following sections:

- [Check e-docs for the Latest Platform Details](#page-19-0)
- [Important Information Regarding Platform Support](#page-19-1)
- [Platform Details](#page-20-0)
- [About the WLCS\\_35\\_DDL.zip Download File \(for Service Packs 1 and 2\)](#page-24-0)
- [Special JDK Note for Non-Solaris UNIX Customers](#page-27-0)
- [About Cybercash and TAXWARE](#page-28-0)

In this chapter, the variable BEA\_HOME is used to represent a parent directory, into which BEA products and related software are installed in subdirectories. For example, the default  $BEA_HOME$  directory on a Windows system is  $c:\bea$ .

The variable WL\_COMMERCE\_HOME is used to represent the installation directory for the Campaign Manager for WebLogic 1.1, WebLogic Commerce Server 3.5, and WebLogic Personalization Server 3.5 product packages. For example, by default this location is c:\bea\WebLogicCommerce3.5 on Windows systems.

The variable WEBLOGIC\_HOME is used to represent the WebLogic Server installation directory. By default, this location for WebLogic Server 6.0 with Service Pack 2 is c:\bea\wlserver6.0sp2.

## <span id="page-19-0"></span>**Check e-docs for the Latest Platform Details**

If you are reading a local or printed copy of this chapter, note that a more recent version might exist on the BEA e-docs Web site. If you have Internet access, please see http://edocs.bea.com/wlcs/docs35/install/platforms.htm.

# <span id="page-19-1"></span>**Important Information Regarding Platform Support**

BEA certifies Campaign Manager for WebLogic 1.1, WebLogic Commerce Server 3.5, and WebLogic Personalization Server 3.5 on multiple platforms, JVMs, and operating system configurations. BEA only certifies platforms that pass rigorous internal testing. In some cases, there are problems with certain JDKs, operating systems, and hardware platforms that prevent BEA from certifying Campaign Manager for WebLogic 1.1, WebLogic Commerce Server 3.5, and WebLogic Personalization Server 3.5 in some environments.

BEA strongly recommends that you install and deploy applications using Campaign Manager for WebLogic 1.1, WebLogic Commerce Server 3.5, and WebLogic Personalization Server 3.5 only on a certified platform. BEA also suggest that you regularly check the Sun Microsystems, Inc. Web site for information and patches recommended by Sun. BEA recommends using the latest BEA certified version of the JVM that is available for your specific platform. Please note that even using a certified configuration does not guarantee that you will never encounter operating system and JVM issues while running your application. All certified platforms and the JVM have passed our internal testing.

# <span id="page-20-0"></span>**Platform Details**

[Table 2-1](#page-20-1) lists the supported and required software and platforms for the following:

- Campaign Manager for WebLogic 1.1, WebLogic Commerce Server 3.5, and WebLogic Personalization Server 3.5
- BEA E-Business Control Center
	- **Note:** Although the E-Business Control Center has a separate installation procedure, it is not a separate product. It is a graphical client tool that can be used with all three server product packages.

**Important**: If you are reading a printed or locally installed copy of this document, note that a more recent version might exist on the BEA e-docs Web site. If you have Internet access, please see http://edocs.bea.com/wlcs/docs35/install/platforms.htm and check for a more recent online version. The date of the document file's last build appears in the browser's titlebar.

Depending on your browser settings, you may need to enter Shift-Reload (Netscape) or Shift-Refresh (Microsoft Internet Explorer) to see the latest version of documentation pages you have already visited. When in doubt, please refresh your browser view to ensure that you are viewing the latest content.

| Requirement<br><b>Type</b>                | <b>Specification or Solution(s) Supported</b>                                                                                                    |
|-------------------------------------------|----------------------------------------------------------------------------------------------------|
| Server platforms and<br>operating systems | $\blacksquare$ HP-UX 11.00 and 11i systems.                                                                                                    |
|                                           | IBM AIX 4.3.3 on RS/6000 systems. Note: Cybercash and TAXWARE are not<br>$\blacksquare$<br>certified on AIX systems. Please see "About Cybercash and TAXWARE" on page<br>$2 - 11$ .    |
|                                           | Microsoft Windows 2000 Professional and Server on Intel systems.<br>$\blacksquare$                                                                                                    |
|                                           | Microsoft Windows NT 4.0 with Service Pack 5 on Intel systems.<br>п                                                                                                    |
|                                           | Red Hat Linux 6.2 and 7.1 systems. Note: Cybercash and TAXWARE are not<br>$\blacksquare$<br>certified on Linux systems. Please see "About Cybercash and TAXWARE" on page<br>$2 - 11$ . |
|                                           | Sun Solaris 7 and Solaris 8 on SPARC systems.<br>$\blacksquare$                                                                                                    |

<span id="page-20-1"></span>**Table 2-1 Supported Platforms, Environments, and Software Requirements**

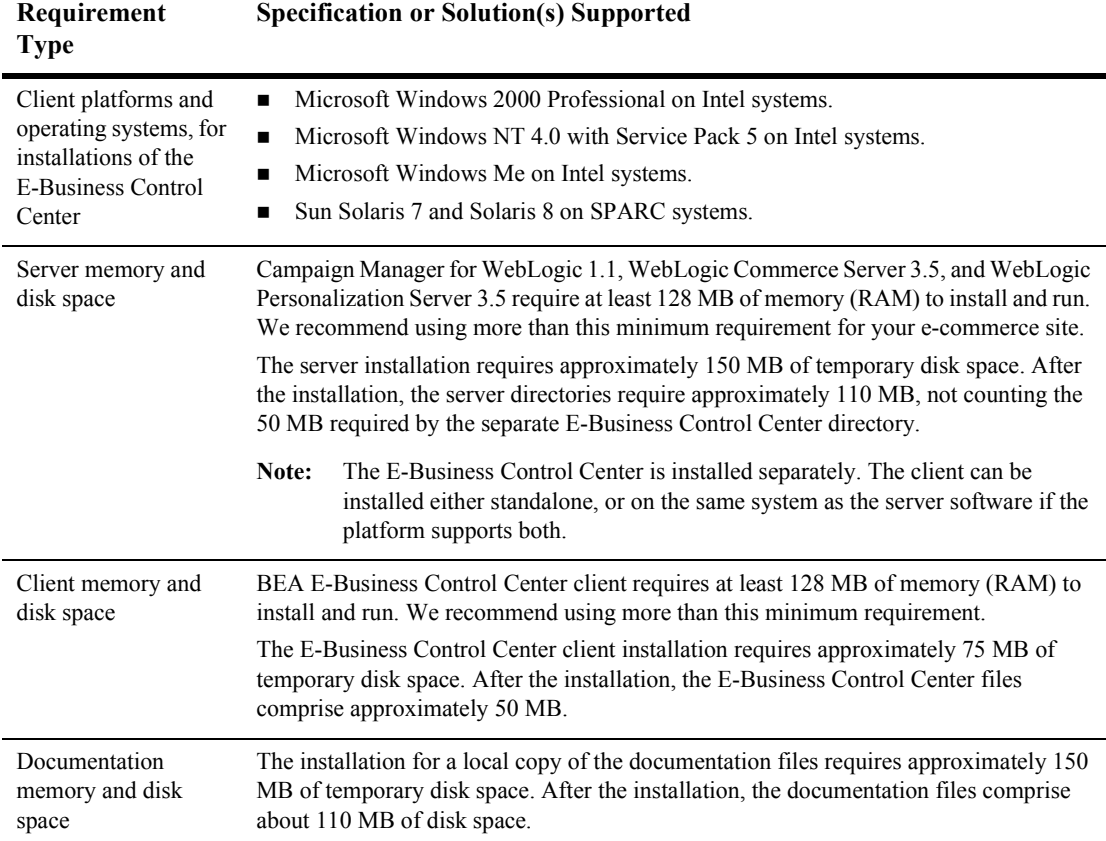

#### **Table 2-1 Supported Platforms, Environments, and Software Requirements (Continued)**

| Requirement<br><b>Type</b>                  | <b>Specification or Solution(s) Supported</b>                                                                                                    |
|---------------------------------------------|----------------------------------------------------------------------------------------------------|
| Application server                          | If you are running WebLogic Portal 3.5 Service Pack 1 - WebLogic Server 6.0 with<br>Service Pack 2 is required for development and production deployments. All rolling<br>patches for WebLogic Server 6.0 are supported.                                                                                                    |
|                                             | If you are running WebLogic Portal 3.5 Service Pack 2 - WebLogic Server 6.1 with<br>Service Pack 1; or WebLogic Server 6.1 with Service Pack 2 with the patch for<br>CR063963 is required for development and production deployments.                                                                                                    |
|                                             | If you are running WebLogic Portal 3.5 Service Pack 2 with rolling patch 1 -<br>WebLogic Server 6.1 with Service Pack 3.                                                                                                    |
|                                             | If you are running WebLogic Portal 3.5 Service Pack 2 with rolling patch 2 -<br>WebLogic Server 6.1 with Service Pack 5.                                                                                                    |
|                                             | You can see which version of WebLogic Server you are using either in the<br>command/terminal window at server startup or by looking in the weblogic.log file<br>on the server's file system.                                                                                                    |
|                                             | WebLogic Portal 3.5 Service Pack 2 with rolling patch 1 and WebLogic Portal<br>Note:<br>3.5 Service Pack 2 with rolling patch 2 are supported for Win32, Solaris or<br>HP-UX.                                                                                                    |
|                                             | WebLogic Server service packs are available for download at http://support.bea.com,<br>after you log in.                                                                                                    |
| Java 2 Software<br>Development Kit<br>(SDK) | For all supported Microsoft Windows systems: Java 2 SDK 1.3.0 or 1.3.1.                                                                                                    |
|                                             | For all supported Solaris systems: Java 2 SDK 1.3.0 or 1.3.1, and all required patches.                                                                                                    |
|                                             | For all supported HP/UX systems: Java2 SDK 1.3.0 or 1.3.1.                                                                                                    |
|                                             | Important: If you are installing the WLCS software on a supported, non-Solaris UNIX<br>system, there are two steps required before and after the installation. Please see the<br>section "Special JDK Note for Non-Solaris UNIX Customers" on page 2-10.                                                                                                    |
|                                             | WebLogic Server 6.0 installs the Java 2 SDK 1.3.0. By default, the Java 2 SDK is<br>installed in a subdirectory under the BEA_HOME directory, in:                                                                                                    |
|                                             | BEA HOME\jdk130                                                                                                    |
|                                             | The installation procedure for Campaign Manager for WebLogic 1.1, WebLogic<br>Commerce Server 3.5, and WebLogic Personalization Server 3.5 on Windows and<br>Solaris uses its own JRE. Once installed, the product server packages are configured to<br>use the Java 2 SDK installed by WebLogic Server. On supported UNIX systems, the<br>Java HotSpot Server VM is used. |
|                                             | The E-Business Control Center for Windows and Solaris systems uses its own copy of<br>the JRE that it installs under the<br>BEA HOME\E-BusinessControlCenter\jre\bin directory.                                                                                                    |

**Table 2-1 Supported Platforms, Environments, and Software Requirements (Continued)**

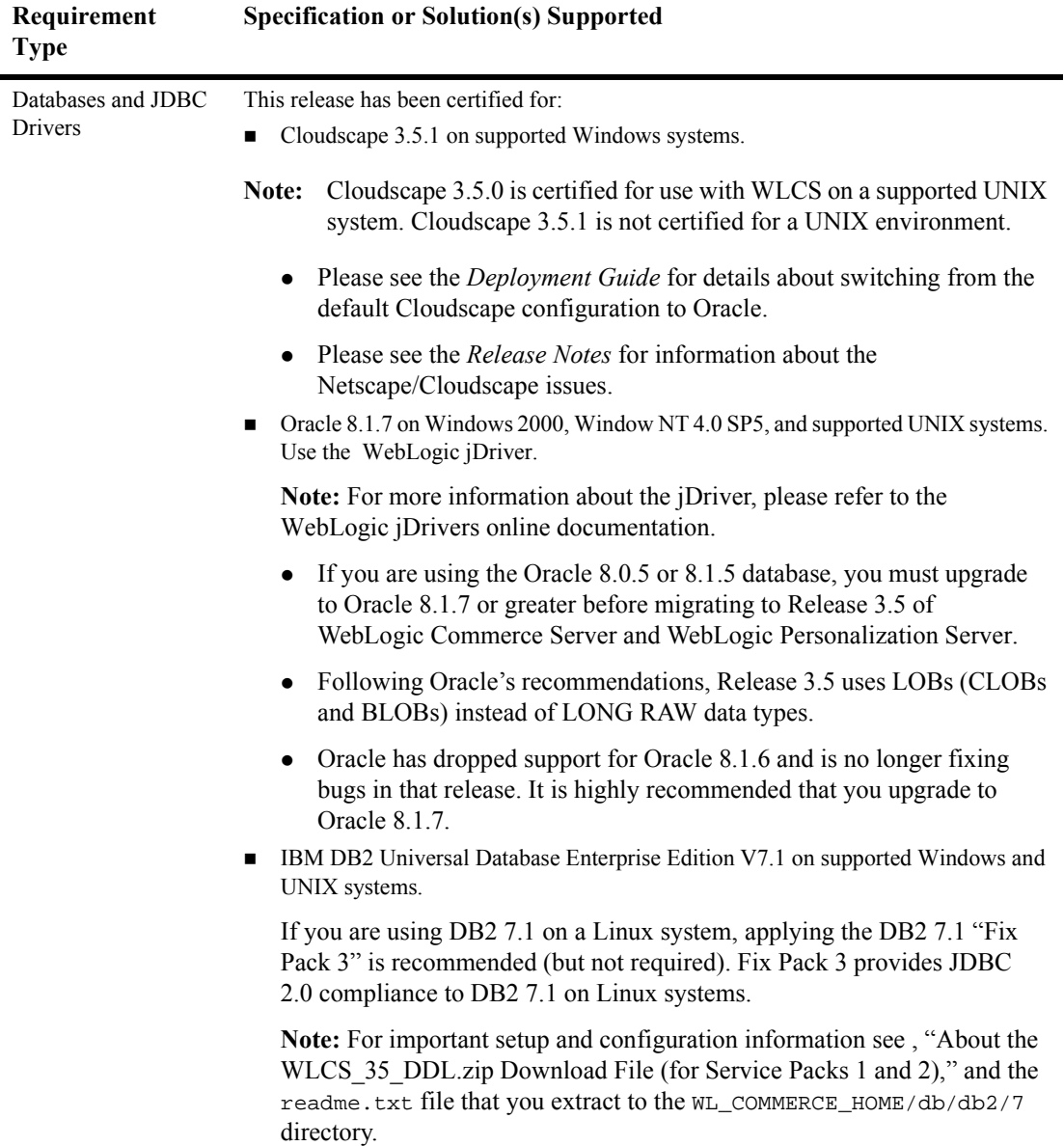

#### **Table 2-1 Supported Platforms, Environments, and Software Requirements (Continued)**

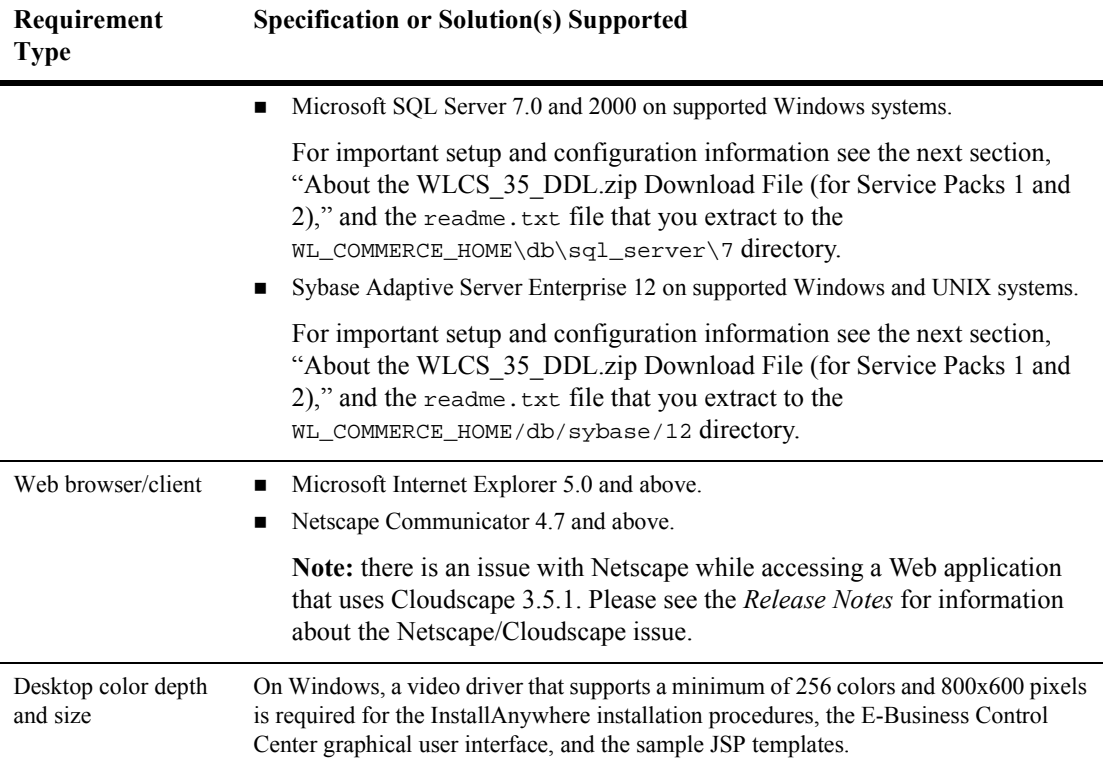

#### **Table 2-1 Supported Platforms, Environments, and Software Requirements (Continued)**

# <span id="page-24-0"></span>**About the WLCS\_35\_DDL.zip Download File (for Service Packs 1 and 2)**

**Note:** The WLCS\_35\_DDL.zip file is for use only with Service Pack 1 and 2. It has been removed from the main download site. You may get the DDL file from the BEA Support site at http://support.bea.com/welcome.jsp.

The BEA Download site includes a WLCS\_35\_DDL.zip file that adds support for the following types of databases:

- IBM DB2 Universal Database Enterprise V7.1
- Microsoft SQL Server 7.0
- Sybase Adaptive Server Enterprise 12

#### <span id="page-25-0"></span>**Installing the DDL Files**

Please follow these steps:

- 1. Go to the WebLogic Commerce Server portion of the BEA Download site, starting at http://commerce.beasys.com/downloads/commerce\_servers.jsp#wlcs. Follow the appropriate platform links to the final download page, and then download the WLCS\_35\_DDL.zip file.
- 2. Extract the zip file, using a program such as WinZip, to the WL\_COMMERCE\_HOME directory. **Be sure to enable the Use Folder Names option (or equivalent command).**
- 3. After the extraction, follow the setup and configuration steps in the appropriate readme file for your database:

WL\_COMMERCE\_HOME/db/db2/7/readme.txt WL COMMERCE HOME\db\sql server\7\readme.txt WL COMMERCE HOME/db/sybase/12/readme.txt

These readme files include important information about the creation scripts, the SQL files, and the JDBC drivers that you will use with each database.

#### <span id="page-25-1"></span>**Installing SQL Server for Service Packs 1 and 2**

If you are using SQL Server, the readme.txt file for SQL Server 7.0 (unzipped to db\sql\_server\7\readme.txt) that is contained in  $WLCS_35_DDL_zip$  is missing the following instructions:

- 1. Update the commerce.jdbc.pool.url property in the weblogiccommerce.properties file, which resides in the WL\_COMMERCE\_HOME directory.
- 2. Set up the JDBC Connection Pool through the WebLogic Server Console, which will update the WL\_COMMERCE\_HOME\config\wlcsDomain\config.xml file.

**Note:** Also see the Release Notes for information about product limitations that may exist for Sybase, SQL Server, and DB2 databases.

#### <span id="page-26-0"></span>**Installing DB2 for Service Pack 1**

For Service Pack 1 only, if you are using DB2, follow these additional steps before using the DB2 database with a WLCS application:

- **Note:** For Service Pack 1 only, the WLCS\_35\_DDL.zip file contains readme files with detailed setup and configuration information, plus SQL files and database creation scripts. The zip file also contains a zip file named patch\_CR051579.zip that DB2 customers must use.
- 1. Make a backup copy of the existing ebusiness.jar file that WLCS installed in:

WL\_COMMERCE\_HOME/config/wlcsDomain/applications/wlcsApp/ebusine ss.jar

- 2. Go to the WL\_COMMERCE\_HOME directory and open the file patch\_CR051579.zip.
- 3. Extract the three files in the ZIP.
- 4. After the extraction, follow the instructions in the README\_CR051579.txt file. This patch addresses the problem in com.beasys.commerce.ebusiness.order.OrderManagerBean for the method getOrderStatus(). The ORDER\_ID is a VARCHAR so the value in a SQL statement must be enclosed in quotes when using the DB2 database.
	- **Note:** If you are using DB2 7.1 on a Linux system, applying the DB2 7.1 "Fix" Pack 3" is recommended (but not required). Fix Pack 3 provides JDBC 2.0 compliance to DB2 7.1 on Linux systems.

# <span id="page-27-0"></span>**Special JDK Note for Non-Solaris UNIX Customers**

As discussed in "Latest Kits on the Download Site" on page 1-3, a new WLCS installer has been added to the BEA Download site for supported, non-Solaris UNIX systems. The download file name for this installer is WLCS\_35\_with\_sp1UNIX.bin. This installer is not on the product CD that was built in April 2001.

If you are installing the kit for non-Solaris UNIX systems, there are two steps that are required before and after the installation.

1. Before you run the WLCS\_35\_with\_sp1UNIX.bin installation procedure, you must put the <jdk-install-directory>/bin directory in your system PATH environment variable. For example:

%PATH=<BEA\_HOME>/jdk130/bin:\$PATH %export PATH

Where  $\epsilon$ BEA\_HOME> is the location of the BEA Home directory on the target system.

2. After you run the WLCS\_35\_with\_sp1UNIX.bin installation procedure, you must edit the value of the JDK\_HOME variable in the WL\_COMMERCE\_HOME/bin/unix/set-environment.sh file. Set JDK\_HOME to the path of your JDK. For example, if the installation of WebLogic Server 6.0 with Service Pack 2 RP2 is using JDK 1.3.0, you should edit the  $JDK$ -HOME line as follows:

```
JDK_HOME=<BEA_HOME>/jdk130
```
Where  $\epsilon$ BEA\_HOME> is the location of the BEA Home directory.

# <span id="page-28-0"></span>**About Cybercash and TAXWARE**

Cybercash and TAXWARE have not been certified for IBM AIX 4.3.3 systems or Red Hat Linux 6.2 and 7.1 systems. Before you start the server on these platforms, you must remove references to the TAXWARE classes from the CLASSPATH.

In the WL\_COMMERCE\_HOME/bin/unix directory, edit the set-environment.sh file. For example, you could insert in set-environment.sh:

#### AIX)

```
if [ -n "$LIBPATH" ]; then
LIBPATH=$LIBPATH:$TAXWARE_HOME/lib:$CYBERCASH_HOME/lib:$WEBLOGIC_HOME/lib/aix
```
else

```
LIBPATH=$TAXWARE_HOME/lib:$CYBERCASH_HOME/lib:$WEBLOGIC_HOME/lib/aix
fi
```

```
export LIB_PATH
 echo "LIBPATH=$LIBPATH"
;;
```
If you choose to use Cybercash or TAXWARE on an AIX or Linux platform, you must complete the following steps:

- 1. Acquire the product in Native form for your platform.
- 2. Compile the code to your UNIX operating system.
- 3. Configure the specific products.
- 4. Follow our sample pipeline and configure for your specific installation.

Note, however, that an uncertified configuration on an AIX 4.3.3 system or a Linux system **is not supported** by BEA Systems. The Cybercash Web site is http://www.cybercash.com. The TAXWARE Web site is http://www.taxware.com.

# <span id="page-30-1"></span><span id="page-30-0"></span>**3 Installing the Server on Windows Systems**

This chapter explains how to install the Campaign Manager for WebLogic 1.1, WebLogic Commerce Server 3.5, and WebLogic Personalization Server 3.5 software on supported Windows systems.

This topic includes the following sections:

- [About the Variables Used in This Chapter](#page-31-0)
- [Before You Begin](#page-32-0)
- [The Installation Procedure on Windows](#page-33-0)
- [Updating the License File](#page-35-0)
- [Next Steps](#page-37-0)
- [Uninstalling the Server Software on Windows](#page-37-1)
- **Note:** There is a separate installation procedure for the BEA E-Business Control Center, a graphical client tool that works with all three product packages. For the client installation details, see Chapter 5, "Installing the E-Business Control" Center."

# <span id="page-31-0"></span>**About the Variables Used in This Chapter**

In this chapter, the variable BEA\_HOME is used to represent a parent directory, into which BEA products and related software are installed in subdirectories. For example, the default BEA\_HOME directory is:

```
c:\bea
```
The variable WL\_COMMERCE\_HOME is used to represent the installation directory for the Campaign Manager for WebLogic 1.1, WebLogic Commerce Server 3.5, and WebLogic Personalization Server 3.5 product packages. For example, by default this location is under BEA\_HOME in:

c:\bea\WebLogicCommerce3.5

The variable WEBLOGIC\_HOME is used to represent the prerequisite WebLogic Server installation directory. For example, by default the location for WebLogic Server 6.0 with Service Pack 2 is under BEA HOME in:

c:\bea\wlserver6.0sp2

Other default locations to note while reading this chapter: the  $JDK$ -HOME variable is used to represent the directory where the prerequisite Java 2 SDK was installed during the WebLogic Server installation. For example, by default WebLogic Server 6.0 with SP2 installs the Java 2 SDK under BEA\_HOME in:

```
c:\bea\jdk130
```
During the installation procedure, these variables (and others) are assigned in a generated file, set-environment.bat. On Windows systems, this file resides in the WL\_COMMERCE\_HOME\bin\win32 directory. After the installation, this procedure is invoked each time you start the server to locate required software products.

Also, the default location for the separately installed E-Business Control Center client kit is under BEA\_HOME in:

c:\bea\E-BusinessControlCenter

Note that after the installation the E-Business Control Center uses its own copy of the JRE to run the graphical user interface, in:

c:\bea\E-BusinessControlCenter\jre\bin.

During the installation, the InstallAnywhere-based procedure uses a JRE that is bundled with the installer. However, the running server software uses the Java 2 SDK in the BEA\_HOME\jdk130 directory.

## <span id="page-32-0"></span>**Before You Begin**

Before you start the server installation procedure on supported Windows systems, read the product *Release Notes* and all of Chapter 1, "Preparing to Install." Also refer to the following checklist:

- Make sure that you have already installed the required version and rolling patch number for BEA WebLogic Server. For details, see Chapter 2, "Supported" Platforms and DDL Files."
- $\blacksquare$  Check that the disk(s) on the target system have the required amount of temporary disk space (in the operating system's TEMP directory, for use during the installation) and permanent disk space after the installation for the product directories. You will need enough disk space for Campaign Manager for WebLogic 1.1, WebLogic Commerce Server 3.5, and WebLogic Personalization Server 3.5. You might also need enough disk space for the separate E-Business Control Center client tool, plus the locally installed documentation files.
- Plan ahead to determine a target location for the Campaign Manager for WebLogic 1.1, WebLogic Commerce Server 3.5, and WebLogic Personalization Server 3.5 software. By default, the server software will be installed in:

```
c:\bea\WebLogicCommerce3.5\...
```
■ Plan ahead to determine a target location for the E-Business Control Center software. By default, this client software will be installed in:

```
c:\bea\E-BusinessControlCenter\...
```
■ The WebLogic Commerce Server and WebLogic Personalization Server installation will not affect data from previous versions of the products. However, you must install this release of the software in a new directory. Do not install the software in a directory that contains prior versions of WebLogic Commerce

Server, WebLogic Personalization Server, WebLogic Portal, WebLogic Application Solutions, or BEA JumpStart.

### <span id="page-33-0"></span>**The Installation Procedure on Windows**

This section steps you through the installation procedure for Campaign Manager for WebLogic 1.1, WebLogic Commerce Server 3.5, and WebLogic Personalization Server 3.5 on supported Microsoft Windows systems.

The installation procedure uses InstallAnywhere. To run InstallAnywhere, the procedure bundles its own copy of the JRE. After the installation, the Campaign Manager for WebLogic 1.1, WebLogic Commerce Server 3.5, and WebLogic Personalization Server 3.5 software uses the Java 2 SDK 1.3.0 that was installed with WebLogic Server.

- **Note:** The separate client installation for the E-Business Control Center graphical tool installs its own copy of the JRE. This was done because the graphical tool can be installed on a client system that does not already necessarily contain WebLogic Server.
- **Warning:** If you are re-installing the Campaign Manager for WebLogic 1.1, WebLogic Commerce Server 3.5, and WebLogic Personalization Server 3.5 software on the target system, make sure you first create backup copies of any files that you customized, such as the weblogiccommerce.properties, webflow.properties, and pipeline.properties files in the WL\_COMMERCE\_HOME directory.
- 1. Start the installation by opening one of the following software installation packages for Windows systems.
	- If the kit is the newer version from the BEA Download site: WLCS\_35\_with\_sp1win32.exe.
	- If the kit is the older version from the product  $CD$  (April 2001): WLCS\_35.exe.
- 2. The installation procedure displays an InstallAnywhere startup screen, and then displays the product splash screen.
	- **Note:** Regardless of whether you downloaded or purchased a full license or one of the subset licenses, the installation procedure copies all server files for Campaign Manager for WebLogic 1.1, WebLogic Commerce Server 3.5, and WebLogic Personalization Server 3.5 to the target system. After the installation completes, run-time license checks determine which features you can use at server startup time.
- 3. On the Splash screen, you can select the language of the button text and other InstallAnywhere instructions on screens displayed during the installation. Make your selection and click the OK button.
- 4. The installation procedure displays the Introduction screen. Click the Next button.
- 5. On the License Agreement screen, please read the entire license agreement. If you agree, click the Yes radio button and then click the Next button.
- 6. On the Important Information screen, read the text about the database configuration. Campaign Manager for WebLogic 1.1, WebLogic Commerce Server 3.5, and WebLogic Personalization Server 3.5 are designed to work with multiple types of databases. By default they are installed and configured for an evaluation Cloudscape database that is shipped with this product.

For information about changing the database type from Cloudscape to another database such as Oracle, see the *Deployment Guide*. To proceed with the installation, click the Next button.

- 7. On the Choose BEA Home Directory screen, select the BEA Home directory that you want to use. The required, prior installation of BEA WebLogic Server established a parent directory known as BEA\_HOME. The installation procedure will detect the location of your BEA\_HOME directory and prompt you to install in that location or an alternative location. By default, this location is  $c:\$ ea. After you select the BEA Home Directory, click the Next button.
- 8. On the Choose Product Directory screen, select the subdirectory name under BEA\_HOME where you want to install the software files for Campaign Manager for WebLogic 1.1, WebLogic Commerce Server 3.5, and WebLogic Personalization Server 3.5. By default, this location is  $c:\bea\WebLogicCompare: 3.5. After$ you select the target directory, click the Next button.
- 9. On the Create System Password screen, enter the password that will be used with the system account to boot the server. The password must be at least eight characters in length. After you re-enter the password on the screen, click the Install button.
	- **Note:** Do not confuse this password that you will use to **start the server** with the separate administrator account and its password. See the section "Starting the JSP-based Administration Tool" on page 7-7 for information about the default administrator account.
- 10. The installation procedure then transfers the product files to your Windows system. During this step, it displays two informational billboard screens. The first billboard is for the BEA Developer Center, an online, technical resource for developers at http://developer.bea.com/index.jsp. The second billboard is for the **ERA Customer Management Solutions–Partner Pack**" offering. When available, it will contain third-party products from software vendors who integrate their software with Campaign Manager for WebLogic 1.1, WebLogic Commerce Server 3.5, or WebLogic Personalization Server 3.5.
- 11. After the installation completes, InstallAnywhere displays the Install Complete screen. Notice the message about installing the separate documentation kit after you complete the software installation. For more information, see [Chapter 6,](#page-64-1)  "Installing the Documentation Files."
	- **Note:** Also, do not forget to run the separate E-Business Control Center client installation procedure. For details, see Chapter 5, "Installing the E-Business Control Center.<sup>"</sup>
- 12. Click the Done button to complete the software installation.

### <span id="page-35-0"></span>**Updating the License File**

After you finish the product software installation and before you start the server, apply the license file that you downloaded or purchased for Campaign Manager for WebLogic 1.1, WebLogic Commerce Server 3.5, or WebLogic Personalization Server 3.5 to the centralized license.bea file. The license.bea file resides in the BEA\_HOME directory. It is an XML-format file.
#### **Read the following steps carefully:**

1. Create a backup copy of your existing license.bea file in BEA\_HOME. By default, BEA\_HOME is a directory that was created or updated when you installed WebLogic Server 6.0 with SP2. The default location is:

c:\bea

- 2. When you copy the license file that you received for Campaign Manager for WebLogic 1.1, WebLogic Commerce Server 3.5, or WebLogic Personalization Server 3.5 into the BEA\_HOME directory, be sure to use a name other than **license.bea**. In other words, **do not overwrite the existing license.bea file**. On the BEA Download Web site, the default name for the license update file is license\_wlcsps35.bea.
- 3. Open a command shell window.
- 4. Go to the BEA\_HOME directory that contains your existing license.bea file and the license update file.
- 5. Add the JDK to your PATH by entering:

set PATH=.\jdk130\bin;%PATH%

6. Then enter the following command:

```
UpdateLicense license_update_file
```
license\_update\_file is the name to which you saved the license update file that you received via e-mail or download. On the BEA Download Web site, the default name for the license update file is license\_wlcsps35.bea. Running the UpdateLicense script updates your license.bea file.

7. Save a copy of your license.bea file in a safe place outside the WebLogic distribution. Although no one else can use your license file, you should save this information in a place protected from either malicious or innocent tampering by others.

### **Next Steps**

After you complete the product's server installation and you update the license file:

- See Chapter 5, "Installing the E-Business Control Center," for information about installing the client kit.
- See Chapter 6, "Installing the Documentation Files," for information about installing the documentation files.
- Chapter 7, "Post-Installation Considerations," for information about starting the server for the first time, and other tasks.

If you need to uninstall the server software, see the next section.

## **Uninstalling the Server Software on Windows**

The steps to uninstall (remove) the Campaign Manager for WebLogic 1.1, WebLogic Commerce Server 3.5, and WebLogic Personalization Server 3.5 software on Windows systems are as follows:

- 1. Shut down the server, if it is running.
- 2. Create a backup copy of any files you modified in the WL\_COMMERCE\_HOME/... directory structure. The InstallAnywhere Uninstaller program should leave those files on your system after the uninstall; thus, the backup copy is just in case any unexpected errors occur.
- 3. Select the following option on the Start menu:

Start  $\rightarrow$  Programs  $\rightarrow$  BEA WebLogic E-Business Platform  $\rightarrow$  BEA WebLogic Commerce Server  $3.5 \rightarrow$  Uninstall

Or run the following program:

WL COMMERCE HOME\UninstallerData\Uninstall WLCS 3.5.exe

- 4. Click the Uninstall button to start the removal of the product files from your system. (InstallAnywhere usually has a delay enabling the display of its Uninstall button as it gathers information.)
- 5. The InstallAnywhere Uninstaller displays a progress screen.
- 6. When the uninstall operation completes, the InstallAnywhere Uninstaller program displays a screen that details which folders could not be removed. Not removing certain directories or files is intentional; InstallAnywhere will not remove any directories that contain files that you modified or added to the WL\_COMMERCE\_HOME directories.
- 7. Click the Exit button.

After the uninstall, check any remaining files in the WL\_COMMERCE\_HOME directory structure and decide whether you need to set those files aside for subsequent use. If desired, remove the WebLogicCommerce3.5 folder from the directory structure.

# <span id="page-40-0"></span>**4 Installing the Server on UNIX Systems**

This chapter explains how to install the Campaign Manager for WebLogic 1.1, WebLogic Commerce Server 3.5, and WebLogic Personalization Server 3.5 software on supported UNIX systems.

This topic includes the following sections:

- [About the Variables Used in This Chapter](#page-41-0)
- [Special JDK Note for Non-Solaris UNIX Customers](#page-42-0)
- [Before You Begin](#page-43-0)
- [The Installation Procedure on UNIX](#page-44-0)
- [Updating the License File](#page-52-0)
- [Next Steps](#page-53-1)
- [Uninstalling the Server Software on UNIX](#page-53-0)
- **Note:** There is a separate installation procedure for the BEA E-Business Control Center, a graphical client tool that works with all three product packages. For the client installation details, see Chapter 5, "Installing the E-Business Control Center."

#### <span id="page-41-0"></span>**About the Variables Used in This Chapter**

In this chapter, the variable BEA\_HOME is used to represent a parent directory, into which BEA products and related software are installed in subdirectories. For example, the default BEA\_HOME directory is:

#### /bea

The variable WL\_COMMERCE\_HOME is used to represent the installation directory for the Campaign Manager for WebLogic 1.1, WebLogic Commerce Server 3.5, and WebLogic Personalization Server 3.5 product packages. For example, by default this location is under BEA\_HOME in:

/bea/WebLogicCommerce3.5

The variable WEBLOGIC\_HOME is used to represent the prerequisite WebLogic Server installation directory. For example, by default the location for WebLogic Server 6.0 with  $SP2$  is under  $BEA$  home in:

```
/bea/wlserver6.0sp2
```
Other default locations to note while reading this chapter: the  $JDK$ -HOME variable is used to represent the directory where the prerequisite Java 2 SDK was installed during the WebLogic Server installation. For example, by default WebLogic Server 6.0 with SP2 installs the Java 2 SDK under BEA\_HOME in:

```
/bea/jdk130
```
During the installation procedure, these variables (and others) are assigned in a generated file, set-environment.sh. On UNIX systems, this file resides in the WL\_COMMERCE\_HOME/bin/unix directory. After the installation, this procedure is invoked each time you start the server to locate required software products.

During the installation, the InstallAnywhere-based procedure uses a JRE that is bundled with the installer. However, the running server software uses the Java 2 SDK in the BEA\_HOME/jdk130 directory.

## <span id="page-42-1"></span><span id="page-42-0"></span>**Special JDK Note for Non-Solaris UNIX Customers**

As discussed in "Latest Kits on the Download Site" on page 1-3, a new WLCS installer has been added to the BEA Download site for supported, non-Solaris UNIX systems. The download file name for this installer is WLCS\_35\_with\_sp1UNIX.bin. This installer is not on the product CD that was built in April 2001.

If you are installing the kit for non-Solaris UNIX systems, there are two steps that are required before and after the installation.

1. Before you run the WLCS\_35\_with\_sp1UNIX.bin installation procedure, you must put the <jdk-install-directory>/bin directory in your system PATH environment variable. For example:

```
%PATH=<BEA_HOME>/jdk130/bin:$PATH
%export PATH
```
Where  $\epsilon$ BEA\_HOME> is the location of the BEA Home directory on the target system.

2. After you run the WLCS\_35\_with\_sp1UNIX.bin installation procedure, you must edit the value of the JDK\_HOME variable in the WL\_COMMERCE\_HOME/bin/unix/set-environment.sh file. Set JDK\_HOME to the path of your JDK. For example, if the installation of WebLogic Server 6.0 with service pack 2 (SP2) is using JDK 1.3.0, you should edit the  $JDK$ -HOME line as follows:

```
JDK_HOME=<BEA_HOME>/jdk130
```
Where  $\epsilon$ BEA\_HOME> is the location of the BEA Home directory.

## <span id="page-43-0"></span>**Before You Begin**

Before you start the server installation procedure on supported UNIX systems, read the product *Release Notes* and all of Chapter 1, "Preparing to Install." Also refer to the following checklist:

- Make sure that you have already installed the required version and rolling patch number for BEA WebLogic Server. For details, see Chapter 2, "Supported" Platforms and DDL Files.<sup>"</sup>
- $\blacksquare$  Check that the disk(s) on the target system have the required amount of temporary disk space (in the operating system's TEMP directory, for use during the installation) and permanent disk space after the installation for the product directories. You will need enough disk space for Campaign Manager for WebLogic 1.1, WebLogic Commerce Server 3.5, and WebLogic Personalization Server 3.5. You might also need enough disk space for the separate E-Business Control Center client tool, plus the locally installed documentation files.
- If you are installing the product on a non-Solaris UNIX system, read the pre-install and post-install steps about the JDK. For details, see the section "Special JDK Note for Non-Solaris UNIX Customers" on page 4-3.
- Plan ahead to determine a target location for the Campaign Manager for WebLogic 1.1, WebLogic Commerce Server 3.5, and WebLogic Personalization Server 3.5 software. By default, the server software will be installed in:

/bea/WebLogicCommerce3.5/...

 The WebLogic Commerce Server and WebLogic Personalization Server installation will not affect data from previous versions of the products. However, you must install this release of the software in a new directory. Do not install the software in a directory that contains prior versions of WebLogic Commerce Server, WebLogic Personalization Server, WebLogic Portal, WebLogic Application Solutions, or BEA JumpStart.

#### <span id="page-44-0"></span>**The Installation Procedure on UNIX**

This section steps you through the installation procedure for Campaign Manager for WebLogic 1.1, WebLogic Commerce Server 3.5, and WebLogic Personalization Server 3.5 on supported UNIX systems.

The installation procedure uses InstallAnywhere and can be run in graphical or console mode.

To launch the graphical version of the installer (for UNIX systems that support a windowing environment) enter one of the following commands.

If the kit is from the April 2001 product CD and Solaris is the platform:

```
$ sh WLCS_35.bin
```
If the kit is from the BEA Download site and Solaris is the platform:

```
$ sh WLCS_35_with_sp1sol.bin
```
If the kit is from the BEA Download site and a supported, non-Solaris UNIX system is the platform:

```
$ sh WLCS 35 with sp1UNIX.bin
```
To launch the console version of the installer, add the -i console option after the kit's file name. For example:

\$ sh WLCS\_35\_with\_sp1sol.bin -i console

For instructions on the procedures, refer to the appropriate subsections:

- [Graphical Version of the Installer](#page-45-0)
- [Console Version of the Installer](#page-47-0)

#### <span id="page-45-0"></span>**Graphical Version of the Installer**

To run InstallAnywhere, the procedure bundles its own copy of the JRE. After the installation, the Campaign Manager for WebLogic 1.1, WebLogic Commerce Server 3.5, and WebLogic Personalization Server 3.5 software uses the Java 2 SDK 1.3.0 that was installed with WebLogic Server.

- **Warning:** If you are re-installing the Campaign Manager for WebLogic 1.1, WebLogic Commerce Server 3.5, and WebLogic Personalization Server 3.5 software on the target system, make sure you first create backup copies of any files that you customized, such as the weblogiccommerce.properties, webflow.properties, and pipeline.properties files in the WL\_COMMERCE\_HOME directory.
- 1. Start the installation by opening the software installation package. As noted earlier, to launch the graphical version of the installer (for UNIX systems that support a windowing environment) enter one of the following commands.

If the kit is from the April 2001 product CD and Solaris is the platform:

\$ sh WLCS\_35.bin

If the kit is from the BEA Download site and Solaris is the platform:

\$ sh WLCS\_35\_with\_sp1sol.bin

If the kit is from the BEA Download site and a supported, non-Solaris UNIX system is the platform:

\$ sh WLCS\_35\_with\_sp1UNIX.bin

If your UNIX system does not support a windowing environment, see the next section, [Console Version of the Installer](#page-47-0).

- 2. The installation procedure displays an InstallAnywhere startup screen, and then displays the product splash screen.
	- **Note:** Regardless of whether you downloaded or purchased a full license or one of the subset licenses, the installation procedure copies all server files for Campaign Manager for WebLogic 1.1, WebLogic Commerce Server 3.5, and WebLogic Personalization Server 3.5 to the target system. After the installation completes, run-time license checks determine which features you can use at server startup time.
- 3. On the Splash screen, you can select the language of the button text and other InstallAnywhere instructions on screens displayed during the installation. Make your selection and click the OK button.
- 4. The installation procedure displays the Introduction screen. Click the Next button.
- 5. On the License Agreement screen, please read the entire license agreement. If you agree, click the Yes radio button and then click the Next button.
- 6. On the Important Information screen, read the text about the database configuration. Campaign Manager for WebLogic 1.1, WebLogic Commerce Server 3.5, and WebLogic Personalization Server 3.5 are designed to work with multiple types of databases. By default they are installed and configured for an evaluation Cloudscape database that is shipped with this product.
	- **Note:** Currently Cloudscape 3.5.1 is not certified for use on Solaris. Please see the *Deployment Guide* for details about switching from the default Cloudscape configuration to Oracle. Also, there is an issue with Netscape while accessing a Web application that uses Cloudscape 3.5.1. Please see the Release Notes for information about the Netscape/Cloudscape issue.

To proceed with the installation, click the Next button.

- 7. On the Choose BEA Home Directory screen, select the BEA Home directory that you want to use. The required, prior installation of BEA WebLogic Server established a parent directory known as BEA\_HOME. The installation procedure will detect the location of your BEA\_HOME directory and prompt you to install in that location or an alternative location. By default, this location is /bea. After you select the BEA Home Directory, click the Next button.
- 8. On the Choose Product Directory screen, select the subdirectory name under BEA\_HOME where you want to install the software files for Campaign Manager for WebLogic 1.1, WebLogic Commerce Server 3.5, and WebLogic Personalization Server 3.5. By default, this location is /bea/WebLogicCommerce3.5. After you select the target directory, click the Next button.
- 9. On the Create System Password screen, enter the password that will be used with the system account to boot the server. The password must be at least eight characters in length. After you re-enter the password on the screen, click the Install button.
- **Note:** Do not confuse this password that you will use to **start the server** with the separate administrator account and its password. See the section "Starting the JSP-based Administration Tool" on page 7-7 for information about the default administrator account.
- 10. The installation procedure then transfers the product files to your UNIX system. During this step, it displays two informational billboard screens. The first billboard is for the BEA Developer Center, an online, technical resource for developers at http://developer.bea.com/index.jsp. The second billboard is for the **ERA Customer Management Solutions–Partner Pack**" offering. When available, " it will contain third-party products from software vendors who integrate their software with Campaign Manager for WebLogic 1.1, WebLogic Commerce Server 3.5, or WebLogic Personalization Server 3.5.
- 11. After the installation completes, InstallAnywhere displays the Install Complete screen. Notice the message about installing the separate documentation kit after you complete the software installation. For more information, see [Chapter 6,](#page-64-0)  "Installing the Documentation Files."
	- **Note:** Also, do not forget to run the separate E-Business Control Center client installation procedure. For details, see Chapter 5, "Installing the E-Business Control Center."
- 12. Click the Done button to complete the software installation.

#### <span id="page-47-1"></span><span id="page-47-0"></span>**Console Version of the Installer**

This section explains how to run the console version of the UNIX installer.

- **Warning:** If you are re-installing the Campaign Manager for WebLogic 1.1, WebLogic Commerce Server 3.5, and WebLogic Personalization Server 3.5 software on the target system, make sure you first create backup copies of any files that you customized, such as the weblogiccommerce.properties, webflow.properties, and pipeline.properties files in the WL\_COMMERCE\_HOME directory.
- 1. Start the installation by opening the software installation package. As noted earlier, to launch the console version of the installer (for UNIX systems that **do not** support a windowing environment) enter one of the following commands.

If the kit is from the April 2001 product CD and Solaris is the platform:

```
$ sh WLCS_35.bin -i console
```
If the kit is from the BEA Download site and Solaris is the platform:

```
$ sh WLCS_35_with_sp1sol.bin -i console
```
If the kit is from the BEA Download site and a supported, non-Solaris UNIX system is the platform:

```
$ sh WLCS 35 with sp1UNIX.bin -i console
```
2. The installation script displays an informational message and then asks you to select the language that should be used for installation prompts. For example:

```
Preparing to install...
Preparing CONSOLE Mode Installation...
==========================================================
Choose Locale...
----------------
    1- Bahasa Indonesia
    2- Catal?
    3- Dansk
   4- Deutsch
  ->5- English
    6- Espanol
   7- Euskara
   8- Francais
    9- Francais (Canada)
  10- Italiano
  11- Nederlands
  12- Norsk
   13- Portuguese
  14- Portuguese (Brasil)
   15- Suomi
   16- Svenska
```
CHOOSE LOCALE BY NUMBER: 5

Make your selection and press the Enter key.

**Note:** Currently, only English is supported in the console version of the installer.

3. The installation script displays a banner and the Introduction text. For example:

```
============================================================
BEA WebLogic Commerce Server 3.5 (created with
```

```
InstallAnywhere by Zero G)
--------------------------------------------------------------
============================================================
Introduction
------------
This installer will guide you through the installation of 'BEA
WebLogic Commerce Server'. On each step, answer the questions
provided. Type "quit" at any time to exit the installer.
```
PRESS <ENTER> TO CONTINUE:

4. The installation script displays the License Agreement text, only a portion of which is shown here. Please read the entire agreement. If you agree, press the Enter key. If you disagree, type quit at a prompt and then press the Enter key to exit the installer.

```
==========================================================
License Agreement
-----------------
Please read before installing:
BEA SYSTEMS, INC.
SOFTWARE EVALUATION AGREEMENT
Please read this software evaluation agreement ("Agreement")
carefully...
   .
   .
   .
PRESS <ENTER> TO CONTINUE:
3. COPYRIGHT
You acknowledge that the Software provided hereunder is owned by
BEA and that you shall not acquire any rights to the Software
except as explicitly granted under Section 1 of this Agreement.
   .
   .
   .
THIS SECTION 5 SHALL SURVIVE TERMINATION OR EXPIRATION OF THIS
AGREEMENT.
PRESS <ENTER> TO CONTINUE:
```
If you agree, press the Enter key. If you disagree, type quit at the prompt and then press the Enter key to exit the installer.

```
.
   .
6. DISCLAIMER OF AGENCY
This Agreement shall not be construed as creating an agency,
partnership or any other form of legal association between
parties.
   .
   .
   .
This Agreement shall be governed by California law.
DO YOU AGREE WITH THE TERMS OF THE LICENSE? (Y/N): Y
```
If you agree with the terms of the license, press the Enter key.

.

5. The installer then prompts you to choose the BEA Home directory. The required, prior installation of BEA WebLogic Server established a parent directory known as BEA\_HOME. The installation procedure will detect the location of your BEA\_HOME directory and prompt you to install in that location or an alternative location.

In the following example, the existing /home/johnsmith/bea directory is selected. For example:

```
============================================================
Choose BEA Home Directory
-------------------------
    1- Create a New BEA Home
    2- Use Existing BEA Home
Enter a number: 2
    1- /home/johnsmith/bea
Existing BEA Home: 1
```
6. The installer then prompts for the name of the subdirectory under BEA\_HOME where you want to install the software files for Campaign Manager for WebLogic 1.1, WebLogic Commerce Server 3.5, and WebLogic Personalization Server 3.5. By default, this location is /bea/WebLogicCommerce3.5.

In the following example, the person performing the installation accepts the default choice (2), /home/johnsmith/bea/WebLogicCommerce3.5.

```
============================================================
Choose Product Directory
------------------------
    1- Modify Current Selection
(/home/johnsmith/bea/WebLogicCommerce3.5)
    2- Use Current Selection
(/home/johnsmith/bea/WebLogicCommerce3.5)
Enter a number: 2
```
7. The installer then prompts for the system password. Enter the password that will be used with the system account to boot the server. The password must be at least eight characters in length. For example:

```
============================================================
Create System Password
----------------------
Password: weblogic
Good Password! Press "Enter" to continue....
```
- **Note:** Do not confuse this password that you will use to **boot the server** with the separate Administrator account and its password. See the Release Notes for information about the default Administrator account.
- 8. The installation procedure then transfers the product files to your UNIX system. During this step, it displays informational messages and then a confirmation message. For example:

```
============================================================
Installing...
   .
   .
   .
Install Complete
----------------
Congratulations. 'BEA WebLogic Commerce Server' has been
successfully installed to:
   /home/johnsmith/bea/WebLogicCommerce3.5
PRESS <ENTER> TO EXIT THE INSTALLER:
```
After the software installation completes, remember to install the separate documentation kit. For more information, see Chapter 6, "Installing the Documentation Files." Also, do not forget to run the separate E-Business Control Center client installation procedure. For details, see Chapter 5, "Installing the E-Business Control Center."

#### <span id="page-52-0"></span>**Updating the License File**

After you finish the product software installation and before you start the server, apply the license file that you downloaded or purchased for Campaign Manager for WebLogic 1.1, WebLogic Commerce Server 3.5, or WebLogic Personalization Server 3.5 to the centralized license.bea file. The license.bea file resides in the BEA\_HOME directory. It is an XML-format file.

#### **Read the following steps carefully:**

1. Create a backup copy of your existing license.bea file in BEA\_HOME. By default, BEA\_HOME is a directory that was created when you installed WebLogic Server 6.0. The default location is:

/bea

- 2. When you copy the license file that you received for Campaign Manager for WebLogic 1.1, WebLogic Commerce Server 3.5, or WebLogic Personalization Server 3.5 into the BEA\_HOME directory, be sure to use a name other than **license.bea**. In other words, **do not overwrite the existing license.bea file**. On the BEA Download Web site, the default name for the license update file is license\_wlcsps35.bea.
- 3. Go to the BEA\_HOME directory that contains your existing license.bea file and the license update file.
- 4. Add the JDK to your PATH by entering:

```
$ set PATH=./jdk130/bin:$PATH
```
- \$ export PATH
- 5. Then enter the following command:

\$ sh UpdateLicense.sh license\_update\_file

license\_update\_file is the name to which you saved the license update file that you received via e-mail or download. On the BEA Download Web site, the default name for the license update file is license\_wlcsps35.bea. Running the UpdateLicense script updates your license.bea file.

6. Save a copy of your license.bea file in a safe place outside the WebLogic distribution. Although no one else can use your license file, you should save this information in a place protected from either malicious or innocent tampering by others.

#### <span id="page-53-1"></span>**Next Steps**

After you complete the product's server installation and you update the license file:

- See Chapter 5, "Installing the E-Business Control Center," for information about installing the client kit.
- See Chapter 6, "Installing the Documentation Files," for information about installing the documentation files.
- $\blacksquare$  Chapter 7, "Post-Installation Considerations," for information about starting the server for the first time, and other tasks.

If you need to uninstall the server software, see the next section.

#### <span id="page-53-0"></span>**Uninstalling the Server Software on UNIX**

The steps to uninstall (remove) the Campaign Manager for WebLogic 1.1, WebLogic Commerce Server 3.5, and WebLogic Personalization Server 3.5 software on UNIX systems are as follows:

1. Shut down the server, if it is running.

- 2. Create a backup copy of any files you modified in the  $W_L$ \_COMMERCE\_HOME/... directory structure. The InstallAnywhere Uninstaller program should leave those files on your system after the uninstall; thus, the backup copy is just in case any unexpected errors occur.
- 3. Run the following script:

```
$ sh UninstallerData/UninstallWLCS3.5
```
- **Note:** The previous command invokes the graphical version of the uninstaller. To invoke the console version, add -i console to the command. For example:
- \$ sh UninstallerData/UninstallWLCS3.5 -i console
- 4. When the uninstall operation completes, the InstallAnywhere Uninstaller program displays a screen that details which folders could not be removed. Not removing certain directories or files is intentional; InstallAnywhere will not remove any directories that contain files that you modified or added to the WL\_COMMERCE\_HOME directories.
- 5. Click the Exit button.

After the uninstall, check any remaining files in the WL\_COMMERCE\_HOME directory structure and decide whether you need to set those files aside for subsequent use. If desired, remove the WebLogicCommerce3.5 folder from the directory structure.

## <span id="page-56-0"></span>**5 Installing the E-Business Control Center**

This chapter explains how to install the E-Business Control Center software on supported client systems. The client can be installed either standalone, or on the same system as the server software if the platform supports both.

**Note:** At this time, the E-Business Control Center is certified for use on Windows and Solaris clients. For details, see Chapter 2, "Supported Platforms and DDL Files."

This topic includes the following sections:

- [About the Variable Used in This Chapter](#page-57-1)
- $\blacksquare$  [Before You Begin](#page-57-0)
- [The Installation Procedure](#page-58-0)
- [Updating the License File](#page-60-0)
- [Next Steps](#page-60-1)
- [Uninstalling the Client Software](#page-61-0)

**Note:** There is a separate installation procedure for the BEA Campaign Manager for WebLogic 1.1, WebLogic Commerce Server 3.5, and WebLogic Personalization Server 3.5 server packages. For details, see [Chapter 3,](#page-30-0)  "Installing the Server on Windows Systems," or Chapter 4, "Installing the Server on UNIX Systems."

#### <span id="page-57-1"></span>**About the Variable Used in This Chapter**

In this chapter, the variable BEA\_HOME is used to represent a parent directory, into which BEA products and related software are installed in subdirectories. For example, the default BEA\_HOME directory is:

c:\bea (Windows)

/bea (UNIX)

#### <span id="page-57-0"></span>**Before You Begin**

Before you start the E-Business Control Center client installation procedure on supported Windows and Solaris 8 systems, read the product *Release Notes* and all of Chapter 1, "Preparing to Install." Also refer to the following checklist:

- $\blacksquare$  Check that the disk(s) on the target system have the required amount of temporary disk space (in the operating system's TEMP directory, for use during the installation) and permanent disk space after the installation for the E-Business Control Center directories.
- Plan ahead to determine a target location for the E-Business Control Center software. By default, this client software will be installed in:

c:\bea\E-BusinessControlCenter\... (Windows)

- During the installation, the InstallAnywhere-based procedure uses a JRE that is bundled with the installer.
- After the installation, the E-Business Control Center uses its own copy of the JRE to run the graphical user interface. This copy of the JRE is located by default in the following directory:

```
c:\bea\E-BusinessControlCenter\jre\bin (Windows)
```

```
/bea/E-BusinessControlCenter/jre/bin (UNIX)
```
For Solaris 8, download the EBCC\_11\_with  $sp1$ .bin file from the WebLogic Commerce Server area of the BEA Download Center Web site.

#### <span id="page-58-0"></span>**The Installation Procedure**

This section steps you through the installation procedure for E-Business Control Center on supported Microsoft Windows and Solaris 8 client systems.

Check the *Release Notes* for information on service packs or patches for the E-Business Control Center.

- **Warning:** If you are re-installing the E-Business Control Center software on the target system, make sure you first create backup copies of any files that you customized.
- 1. **Windows**: Start the installation by running this file: BEA\_EBCC\_11.exe.

#### **Solaris 8**:

- a. Make sure you have installed WebLogic Commerce Server Service Pack 1. For more information, see the *Release Notes*.
- b. Download the EBCC<sub>\_11\_with\_sp1</sub>.bin file from the WebLogic Commerce Server area of the BEA Download Center Web site.
- c. Run either of the following to begin the installation:
- \$ sh EBCC\_11\_with\_sp1.bin (for the graphical version), or

\$ sh EBCC\_11\_with\_sp1.bin -i console (for the console version)

- **Note:** The console version of the Solaris 8 E-Business Control Center installer is almost identical to the console installer for the server. For more information, see "Console Version of the Installer" on page 4-8.
- 2. The installation procedure displays an InstallAnywhere startup screen, and then displays the product splash screen.
- 3. On the splash screen, select the language you want to use during the installation and click OK.

**Note:** Currently, only English is supported in the console version of the installer.

- 4. In the Introduction window, click Next.
- 5. In the License Agreement window, please read the entire license agreement. If you agree, select Yes and click Next.
- 6. In the Choose BEA Home Directory window, select the BEA Home directory that you want to use. If a BEA Home directory does not exist, the installation procedure can create one for you. By default, this location on Windows systems is  $c: \beta$ . On UNIX, the default location is /bea. After you select the BEA Home Directory, click Next.
- 7. In the Choose Product Directory window, select the subdirectory name under BEA\_HOME where you want to install the software files for the E-Business Control Center. By default, this location on Windows systems is  $c:\bea\E-BusinessController$ . On UNIX, the default location is /bea/E-BusinessControlCenter. After you select the target directory, click Install.
- 8. The installation procedure transfers the product files to your system. During this step, it displays an informational billboard screen for the BEA Developer Center, an online, technical resource for developers at http://developer.bea.com/index.jsp.
- 9. After the installation completes, InstallAnywhere displays the Install Complete window. Click Done to complete the software installation.

#### <span id="page-60-0"></span>**Updating the License File**

The licensing step for the E-Business Control Center depends on whether you installed it standalone or on a machine that also includes the server software.

If you installed the E-Business Control Center on a supported machine that also has the server software, the E-Business Control Center will use the license file in BEA\_HOME. This assumes that you followed the steps to use UpdateLicense.cmd/sh to apply the update license file (by default, license\_wlcsps35.bea) to the license.bea file. For details, see the licensing sections in Chapter 3, "Installing the Server on Windows" Systems," or in Chapter 4, "Installing the Server on UNIX Systems."

If you installed the E-Business Control Center client tool on a supported machine that **does not** also have the server software, copy the updated license file from your server system to the BEA\_HOME directory on the client system. Before you save or copy the license file into BEA\_HOME on the client, check that you are not overwriting an existing license.bea file.

#### <span id="page-60-1"></span>**Next Steps**

After you complete the product's server installation and you update the license file:

- See Chapter 6, "Installing the Documentation Files," for information about installing the full server and client documentation set. Note that a copy of the E-Business Control Center online Help is also included in the locally installed documentation and on e-docs.
- **n** Chapter 7, "Post-Installation Considerations," for information about starting the server for the first time, starting the E-Business Control Center graphical client tool for the first time, and other tasks.

If you need to uninstall the client software, see the next section.

### <span id="page-61-0"></span>**Uninstalling the Client Software**

To uninstall (remove) the E-Business Control Center software:

- 1. Shut down the E-Business Control Center client, if it is running.
- 2. Create a backup copy of any files you modified in the BEA\_HOME\E-BusinessControlCenter\... directory structure. The InstallAnywhere Uninstaller program should leave those files on your system after the uninstall; thus, the backup copy is just in case any unexpected errors occur.
- 3. **Windows**: Select the following option on the Start menu:

Start  $\rightarrow$  Programs  $\rightarrow$  BEA WebLogic E-Business Platform  $\rightarrow$  BEA E-Business Control Center  $\rightarrow$  Uninstall

Or run the following program:

BEA\_HOME\E-BusinessControlCenter\UninstallerData\Uninstall.exe

**Solaris 8**: Run the following program:

\$ sh BEA\_HOME/E-BusinessControlCenter/UninstallerData/ Uninstall\_EBCC\_11\_with\_sp1\_Load2.bin (for the graphical version), or

\$ sh BEA\_HOME/E-BusinessControlCenter/UninstallerData/ Uninstall\_EBCC\_11\_with\_sp1\_Load2.bin -i console (for the console version)

4. Click Uninstall to start the removal of the E-Business Control Center files from your system. (InstallAnywhere usually has a delay enabling the display of its Uninstall button as it gathers information.)

The InstallAnywhere Uninstaller displays a progress screen.

5. When the uninstall operation completes, the InstallAnywhere Uninstaller program displays a screen that details which folders could not be removed. Not removing certain directories or files is intentional; InstallAnywhere will not remove any directories that contain files that you modified or added to the BEA HOME\E-BusinessControlCenter\... directories.

6. Click Exit.

After the uninstall, check any remaining files in the BEA\_HOME\E-BusinessControlCenter\... directory structure and decide whether you need to set those files aside for subsequent use. If desired, remove the E-BusinessControlCenter folder from the directory structure.

# <span id="page-64-0"></span>**6 Installing the Documentation Files**

This chapter explains how to install the documentation files for BEA Campaign Manager for WebLogic 1.1, WebLogic Commerce Server 3.5, and WebLogic Personalization Server 3.5. The documentation files also include a copy of the online Help that is integrated in the E-Business Control Center graphical client tool.

This topic includes the following sections:

- [About the Variables Used in This Chapter](#page-65-0)
- [Documentation Kit Names and Target Locations](#page-65-1)
- [Documentation File Size](#page-67-0)
- [The DocumentMapping.properties File](#page-67-1)
- [What Does the Documentation Kit Contain?](#page-68-0)
- [Reminder about the JDK PATH](#page-69-1)
- [Documentation Installation on Windows](#page-69-0)
- [Documentation Installation on UNIX](#page-71-0)
- [Uninstalling the Documentation Files](#page-73-0)
- [Troubleshooting the Documentation Installation](#page-75-0)

### <span id="page-65-0"></span>**About the Variables Used in This Chapter**

In this chapter, the variable BEA\_HOME is used to represent a parent directory, into which BEA products and related software are installed in subdirectories. For example, the default BEA\_HOME directory is:

```
c:\bea (Windows)
```
/bea (UNIX)

The variable WL\_COMMERCE\_HOME is used to represent the installation directory for the Campaign Manager for WebLogic 1.1, WebLogic Commerce Server 3.5, and WebLogic Personalization Server 3.5 product packages. For example, by default this location is under BEA\_HOME in:

```
c:\bea\WebLogicCommerce3.5 (Windows)
```

```
/bea/WebLogicCommerce3.5 (UNIX)
```
### <span id="page-65-1"></span>**Documentation Kit Names and Target Locations**

The documentation kit names are:

- WLCS\_35\_DOC.exe for supported Windows systems
- WLCS\_35\_DOC.bin for Solaris systems
- WLCS\_35\_DOC\_OTHER.bin for other supported UNIX systems (non-Solaris)

All the documentation kits give you the option of installing either:

 A standalone set of product documentation files, to be placed in a directory of your choice. If you choose the Standalone option, the installation **does not** require that you have already installed the Campaign Manager for WebLogic

1.1, WebLogic Commerce Server 3.5, and WebLogic Personalization Server 3.5 software installed on the target system.

**We do not recommend** installing the documentation with the standalone option if you already have Campaign Manager for WebLogic 1.1, WebLogic Commerce Server 3.5, and WebLogic Personalization Server 3.5 installed. Certain HTML files, such as the JSP documentation, have links to the documentation and expect to find the documentation in a specific directory. Use the Integrated installation option to ensure the documentation is installed in the correct location.

- An integrated set of product documentation files, to be placed in the following location:
	- WL\_COMMERCE\_HOME\config\wlcsDomain\applications\wlcsApp\ defaultWebApp\docs\ (Windows)
	- WL\_COMMERCE\_HOME/config/wlcsDomain/applications/wlcsApp/ defaultWebApp/docs/ (UNIX)
- **Note:** This location is different than in prior releases of WebLogic Commerce Server and WebLogic Personalization Server. Previously, the integrated documentation files were installed in WL COMMERCE HOME/server/public  $html/docs/$ . The change is due to the new structure used by WebLogic Server 6.0.

The integrated documentation installation creates the docs subdirectory in the defaultWebApp directory. If you choose the integrated option, the documentation installation also copies a DocumentMapping.properties file into the product directories, as explained in the section "The DocumentMapping.properties File" on page 6-4.

In addition, the WLCS\_35\_DOC.bin and WLCS\_35\_DOC\_OTHER.bin kits give you the option of running the installation in graphical or console mode. For details, see the section "Documentation Installation on UNIX" on page 6-8.

## <span id="page-67-0"></span>**Documentation File Size**

The documentation installation requires about 150 MB of temporary, free disk space. On Windows, the installation program uses your %TEMP% directory; and on UNIX, the installation program uses  $/\text{tmp}$ . When the installation completes, the documentation files comprise an additional 110 MB of disk space (including all the *Javadoc*).

If you do not have adequate temporary disk space, InstallAnywhere exits the installation process.

#### <span id="page-67-1"></span>**The DocumentMapping.properties File**

In addition to installing the documentation files on an existing software directory, the Integrated documentation installation option installs a DocumentMapping.properties file in:

- WL\_COMMERCE\_HOME\classes\com\beasys\commerce\util (Windows)
- WL\_COMMERCE\_HOME/classes/com/beasys/commerce/util (UNIX)

The property values in DocumentMapping.properties, along with a DocumentMappingSI.properties file, map calls from the product's JSP-based Administration screens to the documentation files. If the documentation has been installed locally, the DocumentMapping.properties file is used. Otherwise, the DocumentMappingSI.properties file is used to find the corresponding documentation files on the BEA e-docs Web site. The software kit for Campaign Manager for WebLogic 1.1, WebLogic Commerce Server 3.5, and WebLogic Personalization Server 3.5 installs the DocumentMappingSI.properties file.

#### <span id="page-68-0"></span>**What Does the Documentation Kit Contain?**

The documentation kit for Campaign Manager for WebLogic 1.1, WebLogic Commerce Server 3.5, and WebLogic Personalization Server 3.5 includes static copies of the following documents. The BEA e-docs Web site for these product packages, starting at http://edocs.bea.com/wlcs/docs35/index.htm, may contain more recent versions of these documents.

- *Release Notes*
- *Installation Guide*(this document)
- *Product Family Overview*
- *Glossary*
- *JSP Commerce and Campaign Tour*
- *Personalization Server with Portal Framework Tour*
- *Using the E-Business Control Center* (a copy of the online Help that is part of the client tool)
- *Guide to Developing Campaign Infrastructure*
- *Guide to Events and Behavior Tracking*
- *Guide to Managing Presentation and Business Logic: Using Webflow and Pipeline*
- *Guide to Building a Product Catalog*
- *Guide to Managing Purchases and Processing Orders*
- *Guide to Registering Customers and Managing Customer Services*
- *Guide to Creating Portals and Portlets*
- *Guide to Building Personalized Applications*
- *Migration Guide*
- *Deployment Guide*
- *Performance Tuning Guide*
- *Security Guide*
- *The BEA E-Marketing Fieldbook*
- API Javadoc for the Campaign Manager for WebLogic 1.1, WebLogic Commerce Server 3.5, and WebLogic Personalization Server 3.5 packages.

#### <span id="page-69-1"></span>**Reminder about the JDK PATH**

If you are installing the documentation kit on a supported non-Solaris UNIX system, remember that the JDK bin directory must be in your system PATH environment variable. This requirement was noted in the UNIX chapter for the product software installation, in the section "Special JDK Note for Non-Solaris UNIX Customers" on [page 4-3.](#page-42-1)

For example:

%PATH=<BEA\_HOME>/jdk130/bin:\$PATH %export PATH

Where  $\leq$ BEA\_HOME $>$  is the location of the BEA Home directory on the target system.

#### <span id="page-69-0"></span>**Documentation Installation on Windows**

The steps to install the documentation kit on a supported Windows system are as follows:

1. Start the installation by opening the documentation installation package, WLCS\_35\_DOC.exe. You can download this file from the BEA Download Center Web site. InstallAnywhere displays its initial screen.

- 2. InstallAnywhere displays a splash screen for the documentation installation. You can select the language of the button text and other InstallAnywhere instructions on screens displayed during the installation. Select a language for the InstallAnywhere text and click the OK button.
- 3. InstallAnywhere presents an introduction screen. To continue the documentation installation, click the Next button.
- 4. InstallAnywhere then presents two options:
	- Standalone Documentation Installation  $-If$  you want to install the documentation files for in a directory of your choice. BEA provides this option primarily for customers who want to install the documentation on systems that do not necessarily have the product software installed.
	- $\bullet$  Integrated Documentation Installation If you want the documentation files to be integrated into the already installed WL\_COMMERCE\_HOME directories. The files will be placed in:

```
WL_COMMERCE_HOME\config\wlcsDomain\applications\wlcsApp\
defaultWebApp\docs\
```
If you choose the Integrated option, the documentation installation will also copy a DocumentMapping.properties file into the product directories, as explained in the section "The DocumentMapping.properties File" on page [6-4](#page-67-1).

**Note:** Choose the Integrated option if you already have Campaign Manager for WebLogic 1.1, WebLogic Commerce Server 3.5, and WebLogic Personalization Server 3.5 installed.

Make your selection in the radio buttons, and then click the Next button.

5. InstallAnywhere displays a confirmation screen about you choice.

To proceed, click the Next button. Or click the Previous button to return to the selection screen.

- 6. On the next screen, specify either:
	- Your BEA\_HOME directory, if you selected the Integrated option
	- An existing or new directory of your choice, if you selected the Standalone option
- 7. InstallAnywhere then copies the documentation files to either WL\_COMMERCE\_HOME\config\wlcsDomain\applications\wlcsApp\ defaultWebApp\docs\ (Integrated option), or to the directory you specified (Standalone option).
- 8. After the documentation installation completes, InstallAnywhere displays the Install Complete screen.

Click the Done button to complete the installation.

After the installation completes, open the index.htm file. Or you can open the documentation home page by selecting the following Start menu option:

 $Start \rightarrow Programs \rightarrow BEA WebLogic E-Business Platform \rightarrow BEA WebLogic$ Commerce Server  $3.5 \rightarrow$  Documentation

This Start menu option links to a file-based local URL. That is, the server does not have to be running to view the documentation files.

#### <span id="page-71-0"></span>**Documentation Installation on UNIX**

This section explains how to install the documentation files on a supported UNIX system. There are two types of options available with the documentation kit for UNIX systems: You can launch a graphical version of the installer if your UNIX system uses a windowing environment, or you can launch a console-based version of the installer by adding the -i console parameter to the command line.

- 1. Start the documentation installation by opening the software installation package for supported UNIX systems. The name of the file on the product CD is WLCS\_35\_DOC.bin (Solaris only). The names of the files on the BEA Download site are:
	- WLCS 35 DOC.bin (for Solaris)
	- WLCS 35 DOC OTHER.bin (for other supported UNIX systems)

To launch the graphical version of the documentation installer, enter the command for your platform's installer:
\$ sh WLCS\_35\_DOC.bin Or: \$ sh WLCS\_35\_DOC\_OTHER.bin

To launch the console version of the documentation installer, enter the command for your platform's installer:

```
$ sh WLCS_35_DOC.bin -i console
Or:
$ sh WLCS_35_DOC_OTHER.bin -i console
```
2. InstallAnywhere displays a splash screen for the documentation installation. You can select the language of the button text and other InstallAnywhere instructions on screens displayed during the installation. Select a language for the InstallAnywhere text and click the OK button.

**Note:** Currently, only English is supported in the console version of the installer.

- 3. InstallAnywhere presents an introduction screen. To continue the documentation installation, click the Next button.
- 4. In both the graphical and console installers, you can select one of two options in the next screen:
	- Standalone Documentation Installation  $-If$  you want to install the documentation files for in a directory of your choice. BEA provides this option primarily for customers who want to install the documentation on systems that do not necessarily have the product software installed.
	- $\bullet$  Integrated Documentation Installation If you want the documentation files to be integrated into the already installed WL\_COMMERCE\_HOME directories. The files will be placed in:

```
/WL_COMMERCE_HOME/config/wlcsDomain/applications/wlcsApp/
defaultWebApp/docs/
```
If you choose the Integrated option, the documentation installation will also copy a DocumentMapping.properties file into the product directories, as explained in the section "The DocumentMapping.properties File" on page [6-4](#page-67-0).

- **Note:** Choose the Integrated option if you already have Campaign Manager for WebLogic 1.1, WebLogic Commerce Server 3.5, and WebLogic Personalization Server 3.5 installed.
- 5. On the next screen, specify either:
	- The BEA\_HOME directory, if you selected the Integrated option
	- Or an existing or new directory of your choice, if you selected the Standalone option
- 6. InstallAnywhere then copies the documentation files to either WL\_COMMERCE\_HOME/config/wlcsDomain/applications/wlcsApp/ defaultWebApp/docs/ (Integrated option), or to the directory you specified (Standalone option).

After the installation completes, use Netscape to open the index.htm file. The server does not have to be running to view the documentation files.

# **Uninstalling the Documentation Files**

<span id="page-73-0"></span>This section explains how to uninstall (remove) the documentation files for Campaign Manager for WebLogic 1.1, WebLogic Commerce Server 3.5, and WebLogic Personalization Server 3.5.

If you installed the documentation files and selected the Integrated option, you may want to uninstall the documentation files before you uninstall the product software files. Because each uninstaller program only knows about the files that it placed on the system, an uninstall of the software files first would leave the documentation files in:

- WL\_COMMERCE\_HOME\config\wlcsDomain\applications\wlcsApp\defaultW ebApp\docs\ (Windows)
- /WL\_COMMERCE\_HOME/config/wlcsDomain/applications/wlcsApp/default WebApp/docs/ (UNIX)

The documentation kit on the BEA Download Web site may be updated periodically between product releases to contain new or corrected descriptions. Before you install an updated documentation kit, please uninstall the current set of WebLogic Commerce Server documentation files from the release's directory structure. Doing so will ensure that obsolete files are no longer found in the directories.

### **Uninstalling the Documentation on Windows Systems**

<span id="page-74-1"></span>The steps to uninstall (remove) the WebLogic Commerce Server and WebLogic Personalization Server documentation files on Windows systems are as follows:

1. Select the following option on the Start menu:

Start  $\rightarrow$  Programs  $\rightarrow$  BEA WebLogic E-Business Platform  $\rightarrow$  BEA WebLogic Commerce Server  $3.5 \rightarrow$  Uninstall Documentation

- 2. Click the Uninstall button to start the removal of the documentation files for Campaign Manager for WebLogic 1.1, WebLogic Commerce Server 3.5, and WebLogic Personalization Server 3.5 from your system.
- 3. The InstallAnywhere Uninstaller displays a progress screen.
- 4. When the uninstall operation completes, the InstallAnywhere Uninstaller program displays a screen that details which folders could not be removed. Not removing certain directories or files is intentional; InstallAnywhere will not remove any directories that contain files that you modified or added to the WL\_COMMERCE\_HOME directories.

After the uninstall, check any remaining files in the WL\_COMMERCE\_HOME directory structure and decide whether you need to set those files aside for subsequent use.

### **Uninstalling the Documentation on UNIX Systems**

<span id="page-74-0"></span>Follow these steps to uninstall the documentation files on UNIX systems:

1. In the directory that contains the documentation files, navigate to the UninstallerDataDocs subdirectory and then run Uninstall\_WLCS\_35\_DOC.

- 2. The InstallAnywhere Uninstaller program displays an informational screen.
- 3. The InstallAnywhere Uninstaller displays a progress screen.

When the uninstall operation completes, the InstallAnywhere Uninstaller program displays a screen that details which folders could not be removed. Not removing certain directories or files is intentional; InstallAnywhere will not remove any directories that contain files that you modified or added to the WL\_COMMERCE\_HOME directories.

# **Troubleshooting the Documentation Installation**

<span id="page-75-0"></span>If you find that certain HTML files have broken links when you click the "local installation" links (the links point to the installed documentation), change the location of your docs folder to:

- WL\_COMMERCE\_HOME\config\wlcsDomain\applications\wlcsApp\ defaultWebApp\docs (Windows)
- /WL\_COMMERCE\_HOME/config/wlcsDomain/applications/wlcsApp/ defaultWebApp/docs (UNIX)

You can also re-run the documentation installation and choose the Integrated Documentation Installation option. Using this option, the installer puts the documentation in the correct path. See "Documentation Installation on Windows" on [page 6-6](#page-69-0) or "Documentation Installation on UNIX" on page 6-8 for more information.

# **7 Post-Installation Considerations**

<span id="page-76-1"></span><span id="page-76-0"></span>After you install the software for the Campaign Manager for WebLogic 1.1, WebLogic Commerce Server 3.5, and WebLogic Personalization Server 3.5, and the E-Business Control Center tool, the software uses a default configuration that includes a Cloudscape database and sample data. When you need to use a database other than Cloudscape, and when you need to adjust configuration values for resources such as connection pools, servlets, and security parameters, read the *Deployment Guide*. It explains how to move beyond the initially installed product configuration.

This chapter contains the following post-installation considerations:

- $\blacksquare$  [Licensing the Product Package\(s\)](#page-77-0)
- [Starting the Server](#page-79-0)
- [Starting the Sample Web Applications](#page-81-0)
- [Starting the JSP-based Administration Tool](#page-82-0)
- [Starting the E-Business Control Center](#page-85-0)
- [Using the Backup Copy of the Database](#page-87-0)
- [Recreating the Cloudscape Database](#page-88-0)
- [Configuring Other Databases](#page-88-1)

# <span id="page-77-3"></span><span id="page-77-0"></span>**Licensing the Product Package(s)**

<span id="page-77-4"></span>Campaign Manager for WebLogic 1.1, WebLogic Commerce Server 3.5, and WebLogic Personalization Server 3.5 share a common server installation procedure. After the installation completes and before you start the server the first time, you must apply the license file that you downloaded or purchased for Campaign Manager for WebLogic 1.1, WebLogic Commerce Server 3.5, or WebLogic Personalization Server 3.5 to the centralized license.bea file.

<span id="page-77-2"></span>The license.bea file resides in the BEA\_HOME directory. It is an XML-format file. This license file is checked at run time and determines which features of Campaign Manager for WebLogic 1.1, WebLogic Commerce Server 3.5, or WebLogic Personalization Server 3.5 you can use.

If you installed the E-Business Control Center client tool on a system that **does not** also have the server software (Campaign Manager for WebLogic 1.1, WebLogic Commerce Server 3.5, or WebLogic Personalization Server 3.5), copy the updated license file from your server system to the BEA\_HOME directory on the client system. Before you save or copy the license file into BEA\_HOME on the client, check that you are not overwriting an existing license.bea file.

<span id="page-77-5"></span><span id="page-77-1"></span>The three types of licenses are:

- Campaign Manager for WebLogic, the full product license that enables you to use all the campaign features, and all the WebLogic Commerce Server features, and all the WebLogic Personalization Server features.
- WebLogic Personalization Server, which enables you to use all the commerce features plus all the WebLogic Personalization Server features.
- WebLogic Personalization Server-only license, which enables you to use the personalization features.

For example, if you purchased the WebLogic Personalization Server license, attempts to use WebLogic Commerce Server features results in:

 An appropriately adjusted display of the administration options, with the WebLogic Commerce Server Catalog Management, Order Management, Webflow/Pipeline Management, and Payment Management options omitted.  Or an error on the console when you attempt to run the WLCS Web application in a browser. For example:

```
<T3Services> COMMERCE_SERVER_FRAMEWORK,LOG_FATAL,
"BEA WebLogic Commerce Server license
exception.com.beasys.commerce.licensing.
LicenseException: A License for BEA product <BEA WebLogic Commerce
 Server> has NOT been found "
```
When you register to download Campaign Manager for WebLogic 1.1, WebLogic Commerce Server 3.5, and WebLogic Personalization Server 3.5 on the BEA Download Center Web site, you should also download a current evaluation license. The evaluation license is always a full license, enabling campaign, commerce, personalization features for a limited time. If you received the product on a CD, you will receive a license file via e-mail to the e-mail account specified on the purchase order.

If you need a new evaluation license, revisit

http://commerce.bea.com/downloads/products.jsp, go through the download process, and download only the evaluation license.

**Note: Do not** apply a pre-3.5 WebLogic Commerce Server license file to the license.bea file. Instead, you must first upgrade any existing pre-3.5 license, and then proceed with the following steps.

#### **To apply your license file to license.bea, read the following steps carefully:**

- 1. Create a backup copy of your existing license bea file in BEA\_HOME. By default, BEA\_HOME is a directory that was created or updated when you installed WebLogic Server 6.0. The default location is:
	- $\bullet$  c: \bea (Windows)
	- $\bullet$  /bea (UNIX)
- 2. When you copy the license file that you received for Campaign Manager for WebLogic 1.1, WebLogic Commerce Server 3.5, or WebLogic Personalization Server 3.5 into the BEA\_HOME directory, be sure to use a name other than **license.bea**. In other words, **do not overwrite the existing license.bea file**. On the BEA Download Web site, the default name for the license update file is license\_wlcsps35.bea.
- 3. On Windows systems, open a command shell window.
- 4. Go to the BEA\_HOME directory that contains your existing license.bea file and the license update file.
- 5. Add the JDK to your PATH by entering one of the following set of commands:
	- set PATH=.\jdk130\bin;%PATH% (Windows)
	- set PATH=./jdk130/bin:\$PATH export PATH (UNIX)
- 6. Then enter the following command:
	- UpdateLicense license update file (Windows)
	- $$ sh$  UpdateLicense.sh license update file (UNIX)

license\_update\_file is the name to which you saved the license update file that you received via e-mail or download. On the BEA Download Web site, the default name for the license update file is license\_wlcsps35.bea. Running the UpdateLicense script updates your license.bea file.

7. Save a copy of your license.bea file in a safe place outside the WebLogic distribution. Although no one else can use your license file, you should save this information in a place protected from either malicious or innocent tampering by others.

### <span id="page-79-0"></span>**Starting the Server**

<span id="page-79-1"></span>Follow these steps to start the server the first time and verify that the software was properly installed.

1. Change to the installation directory and start the server by running StartCommerce.bat (StartCommerce.sh for UNIX). The default installation path is c:\bea\WeblogicCommerce3.5\StartCommerce.bat or /bea/WeblogicCommerce3.5/StartCommerce.sh.

On Windows systems, another way to start the server is via the icon placed on the desktop, or by using the Start menu. For example:

Start  $\rightarrow$  Programs  $\rightarrow$  BEA WebLogic E-Business Platform  $\rightarrow$  BEA WebLogic Commerce Server  $3.5 \rightarrow$  Start BEA WebLogic Commerce Server

The server opens a console window. Note that the fist time you start the server, this process will take several minutes. This happens because many EJBs are being pre-compiled. Subsequent server startups should be faster.

2. Review the output in the console window while the server initializes.

By default, Campaign Manager for WebLogic 1.1, WebLogic Commerce Server 3.5, and WebLogic Personalization Server 3.5 are configured to use a Cloudscape database that is already built and loaded with sample data. If you configure the server to use another database type such as Oracle, or you recreate a database, the console output includes a prompt for creating credit card encryption/decryption keys. For information about this prompt, see the *Deployment Guide*.

When the server completes its startup process, it displays the following message in the console output:

date stamp:<I> <WebLogicServer> WebLogic Server started For example:

.

. . =============== Initializing Logger ====================== <Apr 3, 2001 12:10:44 PM EDT> <Notice> <WebLogicServer> <WebLogic Server started <Apr 3, 2001 12:10:44 PM EDT> <Notice> <WebLogicServer> <ListenThread listening on port 7501> <Apr 3, 2001 12:10:44 PM EDT> <Notice> <WebLogicServer> <SSLListenThread listening on port 7502>

**Notes:** The first time you start the server, the startup may appear to stall when you see the "Initializing Logger" section. During this portion of the server startup, all the Enterprise Java Beans are being compiled (by default). The next time you start the server, this portion of the startup will be faster.

If you have problems starting the server, make sure that WL\_COMMERCE\_HOME is set to the directory that contains the installed Campaign Manager for WebLogic 1.1, WebLogic Commerce Server 3.5, and WebLogic

Personalization Server 3.5 software. Also ensure the WEBLOGIC\_HOME property points to your database drivers (for Cloudscape) and the JDK\_HOME points to your JDK. All other settings should work as shipped. For details, see the *Deployment Guide*, which describes how the variables should be defined.

# <span id="page-81-0"></span>**Starting the Sample Web Applications**

<span id="page-81-3"></span><span id="page-81-2"></span>Using a browser, try the sample WLCS Web application to make sure the server is working correctly. The example applications use the Cloudscape database that ships with the system; therefore, you should not have to make any configuration changes to test the system. All you need to do is point your browser to the correct URL listed for the application.

**Note:** Each page loads slowly the first time you access it because the Java compiler has to compile the JSP page source code. Subsequent loads and refreshes of the page go much faster than the initial load.

The examples are deployed as Web applications, sometimes referred to as "Webapps." With the server running, the format of the URLs on the local machine are as follows:

http://localhost:7501/wlcs

http://localhost:7501/exampleportal

The WLCS Webapp includes a set of JSP templates and associated files that you can customize to match the branding and business logic requirements of your site. The JSPs present an electronic store catalog, order processing features, and user registration features. You can start your exploration of this application by reading the *JSP Commerce and Campaign Tour*.

<span id="page-81-1"></span>The Acme Portal Webapp is included as a simple example of the WebLogic Personalization Server features. A tour document walks you through the steps required to use personalization services provided by the WebLogic Personalization Server. The tour builds upon the Acme Demo example portal that ships with the product. To start the tour, see the *Personalization Server Tour*..

### <span id="page-82-0"></span>**Starting the JSP-based Administration Tool**

<span id="page-82-2"></span>Using a browser, start the Administration Tool. WebLogic Commerce Server and WebLogic Personalization Server share a common, browser-based administration tool. On Windows systems, you can access it when the server is running by selecting the following from the Start menu:

Start  $\rightarrow$  Programs  $\rightarrow$  BEA WebLogic E-Business Platform  $\rightarrow$  BEA WebLogic Commerce Server 3.5  $\rightarrow$  Administration Tools (Server must be running)

<span id="page-82-1"></span>Or you can start the Administration Tool by opening the following URL in your browser:

http://<wl-host>:7501/tools

If you are running the Administration Tool on your local machine, use the URL:

http://localhost:7501/tools

If you are running the JSP-based Administration Tool on your remote machine, for example on a node named "trixie," use the URL:

```
http://trixie:7501/tools
```
When you attempt to open the tools Web application, you are prompted for a user name and password. The new default login for the JSP-based Administration Tool is as follows:

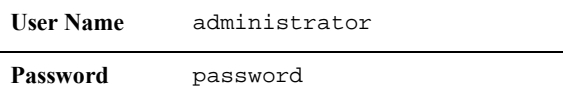

**Note:** Do not confuse this administrator password with the password you set during the installation to start the server itself.

The following figure shows the sample login screen.

#### **Figure 7-1**

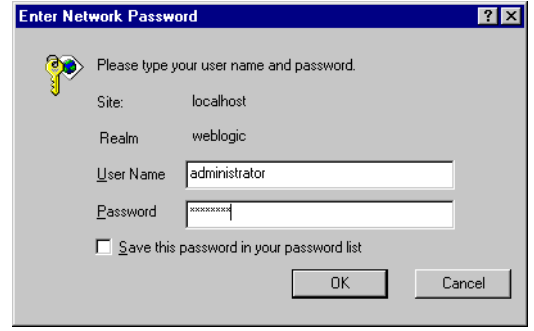

<span id="page-83-0"></span>If the password you used does not work, please see the system administrator. It is possible that the system administrator changed the default password.

When you enter the correct account name and password, the tools Web application opens in the browser, as shown in the next sample screen.

#### **Figure 7-2**

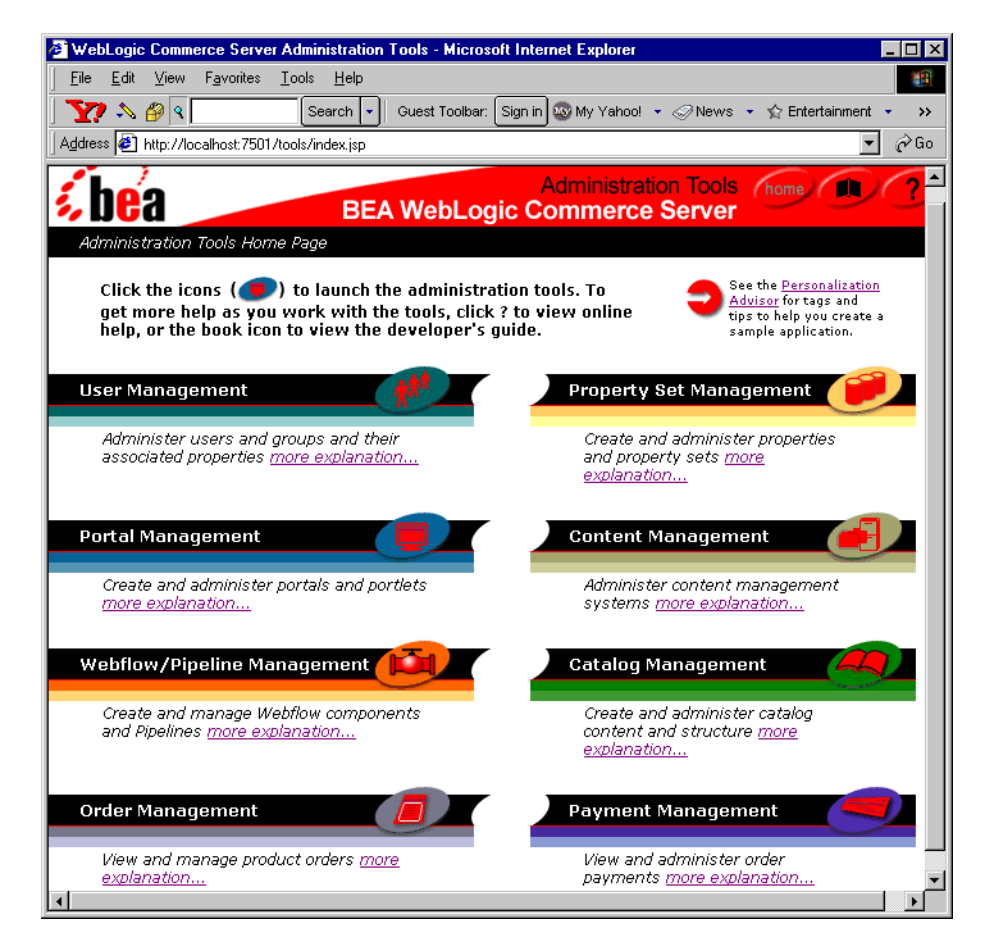

The previous sample screen shows the management options available on a fully licensed system. If you are using a WebLogic + Server-only license, the following management options are not available on this screen: Webflow/Pipeline Management, Catalog Management, Order Management, and Payment Management.

# <span id="page-85-0"></span>**Starting the E-Business Control Center**

<span id="page-85-1"></span>The E-Business Control Center is a graphical client tool that you can use to define and manage promotional campaigns, campaign discounts, stand-alone discounts, customer segments, content selectors, ad placeholders, and custom events. If you have not already done so, see Chapter 5, "Installing the E-Business Control Center," for the installation details.

Follow these steps to start the E-Business Control Center the first time and verify that the software was properly installed.

- 1. On the machine that will host the server Web application, start the server if it is not already running. This can be your local machine or a remote machine. (See "Starting the Server" on page 7-4.)
- 2. **Windows**: On a supported client Windows system, use the Start menu to start the E-Business Control Center. For example:

Start  $\rightarrow$  Programs  $\rightarrow$  BEA WebLogic E-Business Platform  $\rightarrow$  BEA E-Business Control Center  $\rightarrow$  E-Business Control Center

**Solaris 8**: On a supported client Solaris 8 system, run the following command:

\$ <BEA\_HOME>/E-BusinessControlCenter/bin/ebcc.sh

3. The E-Business Control Center client displays a splash screen with a number of Initializing.... messages, and then opens its screens on the desktop.

The following diagram shows the set of initial screens. In the top Server Connection window, the E-Business Control Center client has prompted the user for server connection information on the New Connection tab. In this example, we have entered:

- An optional name for the connection: Test Connection
- The name of the running WebLogic host, in this example: localhost
- The port: 7501
- A valid username and password. For example:

Username: system Password: weblogic

(Previous example assumes that the person who did the installation entered weblogic as the password for the system account.)

Or:

Username: administrator Password: password

#### **Figure 7-3**

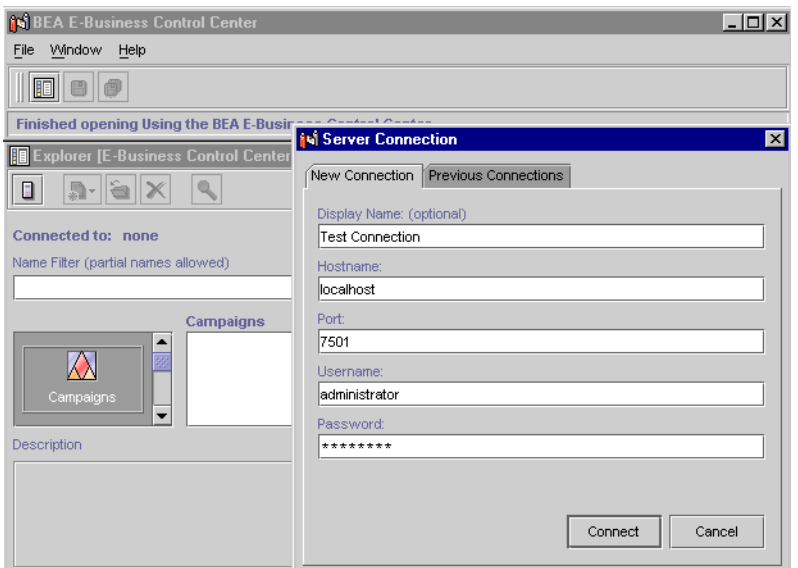

4. After the connection is set, we suggest you open the online Help that is included with the client tool. From the main BEA E-Business Control Center window's top-level menu, select Help  $\rightarrow$  Contents.

A copy of this online Help is included in the documentation kit and on the BEA e-docs Web site at http://edocs.bea.com/wlcs/docs35/campusr/index.htm and is primarily for the convenience of business analysts and marketing professionals who have not yet installed the E-Business Control Center client tool.

<span id="page-87-1"></span>Business analysts, marketing professionals, and Commerce Business Engineers (CBEs) should also follow the *JSP Commerce and Campaign Tour*. CBEs should also read the *Guide to Developing Campaign Infrastructure* and the *Guide to Events and Behavior Tracking*.

# <span id="page-87-0"></span>**Using the Backup Copy of the Database**

If the Cloudscape version of the Commerce database becomes corrupted, you can use the backup database copy that was created for you. The backup is located in the following directory:

WL\_COMMERCE\_HOME/db/data/CommerceBackup (UNIX)

WL\_COMMERCE\_HOME\db\data\CommerceBackup (Windows)

The backup Cloudscape database contains the initial set of sample data that was loaded when you either:

- Installed WebLogic Commerce Server
- Or ran the sample Cloudscape database creation script

Using the backup copy of the database is simply a convenience feature and saves you the step of recreating the database by running the create\_all.bat (Windows) or create\_all.sh (UNIX) script in the WL\_COMMERCE\_HOME/db/cloudscape/<version>/ directory.

# <span id="page-88-0"></span>**Recreating the Cloudscape Database**

<span id="page-88-3"></span>This section explains how to recreate the sample Cloudscape database.

**Note:** If you recreate a database, refer to the Deployment Guide for information about the credit card encryption/decryption prompt seen on the console window during the server startup.

You might need to recreate the default Cloudscape database if your Cloudscape database becomes corrupted or to reset the data in the tables. To recreate the database, run create\_all.bat (Windows) or create\_all.sh (UNIX) in the WL\_COMMERCE\_HOME/db/cloudscape/<version>/ directory.

# <span id="page-88-1"></span>**Configuring Other Databases**

<span id="page-88-2"></span>When you need to use a supported database other than Cloudscape, and when you need to adjust configuration values for resources such as connection pools, servlets, and security parameters, read the *Deployment Guide*. It explains how to move beyond the initially installed product configuration.

# **Index**

### **A**

[Acme Portal Webapp 7-6](#page-81-1) [Administration Tool 7-7](#page-82-1)

#### **B**

[backup copy of the database 7-12](#page-87-1) [BEA e-docs Web site 1-4,](#page-15-0) [2-2](#page-19-0) [BEA Weblogic Server rolling patches 1-5](#page-16-0)

### **C**

[Cloudscape 3.5.1 2-6](#page-23-0) [configuring databases 7-13](#page-88-2) [console UNIX installer 4-8](#page-47-0) [contents of the product CD 1-2](#page-13-0) [customer support contact information 1-ix](#page-8-0)

#### **D**

[Data Definition Language files 2-1](#page-18-0) [databases and JDBC drivers 2-6](#page-23-1) [databases, supported 2-7](#page-24-0) [DDL files 2-1](#page-18-1) [desktop color depth and size 2-7](#page-24-1) [documentation file size 6-4](#page-67-1) [documentation kit 6-2](#page-65-0) [documentation, where to find it 1-viii](#page-7-0) [DocumentMapping.properties file 6-4](#page-67-2)

#### **E**

[e-docs 1-4,](#page-15-1) [2-2](#page-19-1)

#### **I**

[IBM DB2 Universal Database Enterprise](#page-25-0)  V7.1 2-8 [InstallAnywhere, UNIX 4-6](#page-45-0) [InstallAnywhere, Windows 3-4](#page-33-0) [installation on Windows 3-4](#page-33-1) [installation on Windows Systems 3-1](#page-30-0) [installation order 1-4](#page-15-2) [installation procedure on UNIX 4-5](#page-44-0) [installing on UNIX systems 4-1](#page-40-0) [installing the documentation files 6-1](#page-64-0) [installing the documentation kit on UNIX 6-8](#page-71-1) [installing the documentation kit on Windows](#page-69-1)  6-6 [installing the E-Business Control Center 5-1,](#page-56-1)  [5-3](#page-58-0)

#### **J**

[Java 2 Software Development Kit 2-5](#page-22-0)

#### **L**

[license files 3-6,](#page-35-0) [4-13,](#page-52-0) [5-5](#page-60-0) [license type 7-2](#page-77-1) [license.bea file 7-2](#page-77-2) [licensing the product packages 7-2](#page-77-3)

### **M**

[Microsoft Internet Explorer 2-7](#page-24-2) [Microsoft SQL Server 7.0 2-8](#page-25-1) [migration information 1-6](#page-17-0)

#### **N**

[Netscape Communicator 2-7](#page-24-3)

#### **O**

[Oracle 8.1.6 2-6](#page-23-2) [order of installation 1-4](#page-15-3)

#### **P**

[password does not work 7-8](#page-83-0) [platform certifications 2-2](#page-19-2) [post installation considerations 7-1](#page-76-0) [printing product documentation 1-viii](#page-7-1) [product CD, contents 1-2](#page-13-1) [product contents 1-2](#page-13-2) [product packages licensing 7-2](#page-77-4)

#### **R**

[recreating the Cloudscape database 7-13](#page-88-3) [removing the E-Business Control Center 5-6](#page-61-0)

#### **S**

[sample data 7-1](#page-76-1) [sample WLCS Web application 7-6](#page-81-2) [SDK 2-5](#page-22-1) [software license agreement 1-2](#page-13-3) [starting the E-Business Control Center 7-10](#page-85-1) [starting the JPS-based Administration Tool](#page-82-2)  7-7 [starting the sample web appications 7-6](#page-81-3) [starting the server 7-4](#page-79-1) support [technical 1-ix](#page-8-1)

[supported databases 2-7](#page-24-4) [supported hardware 2-1](#page-18-2) [supported platforms, environments, and](#page-20-0)  software requirements 2-3 [supported software platforms 2-1](#page-18-3) [Sybase Adaptive Server Enterprise 12 2-8](#page-25-2)

### **T**

[troubleshooting the documentation](#page-75-0)  installation 6-12 [types of licenses 7-2](#page-77-5)

### **U**

[uninstalling the documentation files 6-10](#page-73-0) [uninstalling the documentation files on](#page-74-0)  UNIX 6-11 [uninstalling the documentation files on](#page-74-1)  windows 6-11 [uninstalling UNIX server software 4-14](#page-53-0) [unistalling on Windows 3-8](#page-37-0) [unistalling the E-Business Control Center 5-6](#page-61-1) [updating license files 3-6,](#page-35-1) [4-13,](#page-52-1) [5-5](#page-60-1)

#### **W**

[web browser/client 2-7](#page-24-5) [WebLogic Server rolling patches 1-5](#page-16-1) [WinZip 2-8](#page-25-3) WLCS 35 DDL.zip file 2-7